# **C** PROTECHNA *◆ VANDEWIELE* **Mode d'emploi** CAMSCAN 3 <sup>5203</sup> **Compte-fils numérique** V5.0 – Février 2024

**PROTECHNA Herbst GmbH & Co. KG** Lilienthalstr. 9 85579 Neubiberg Allemagne

Téléphone +49 (0)89 608 114-0<br>Fax +49 (0)89 608 114-48 Fax +49 (0)89 608 114-48 E-mail info@protechna.de Internet www.protechna.de

#### **Droits d'auteur**

Ce manuel est protégé par des droits d'auteur. Tous droits réservés. Ce document ne doit pas être copié, reproduit, minimisé ou traduit sous quelque forme que ce soit, même en partie, que ce soit par des moyens mécaniques ou électroniques, sans avoir au préalable obtenu l'autorisation écrite de PROTECHNA Herbst GmbH & Co. KG.

Les informations contenues dans ce manuel ont été minutieusement vérifiées et déclarées irréprochables. PROTECHNA Herbst GmbH & Co. KG n'est toutefois en aucun cas responsable d'éventuelles imprécisions pouvant y figurer. PROTECHNA Herbst GmbH & Co. KG ne peut en aucun cas être tenu responsable des dommages immédiats, directs ou imprévisibles résultant d'erreurs ou d'omissions dans ce manuel, même en cas de mise en garde explicite contre l'éventualité de tels dommages.

Dans l'intérêt du développement continu des produits, PROTECHNA Herbst GmbH & Co. KG se réserve le droit de procéder à tout moment et sans notification préalable à des modifications de ce manuel et des produits dont il est question.

Pour plus d'informations, veuillez vous adresser à :

**PROTECHNA** Herbst GmbH & Co. KG

Lilienthalstr. 9 85579 Neubiberg Allemagne

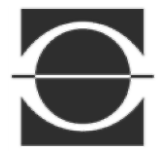

Téléphone: +49 89 608 114-0<br>Fax: +49 89 608 114-48 Fax: +49 89 608 114-48<br>
E-mail: info@protechna.de E-mail: [info@protechna.de](mailto:info@protechna.de)<br>Internet: www.protechna.de [www.protechna.de](http://www.protechna.de/)

# Table des matières

<span id="page-3-0"></span>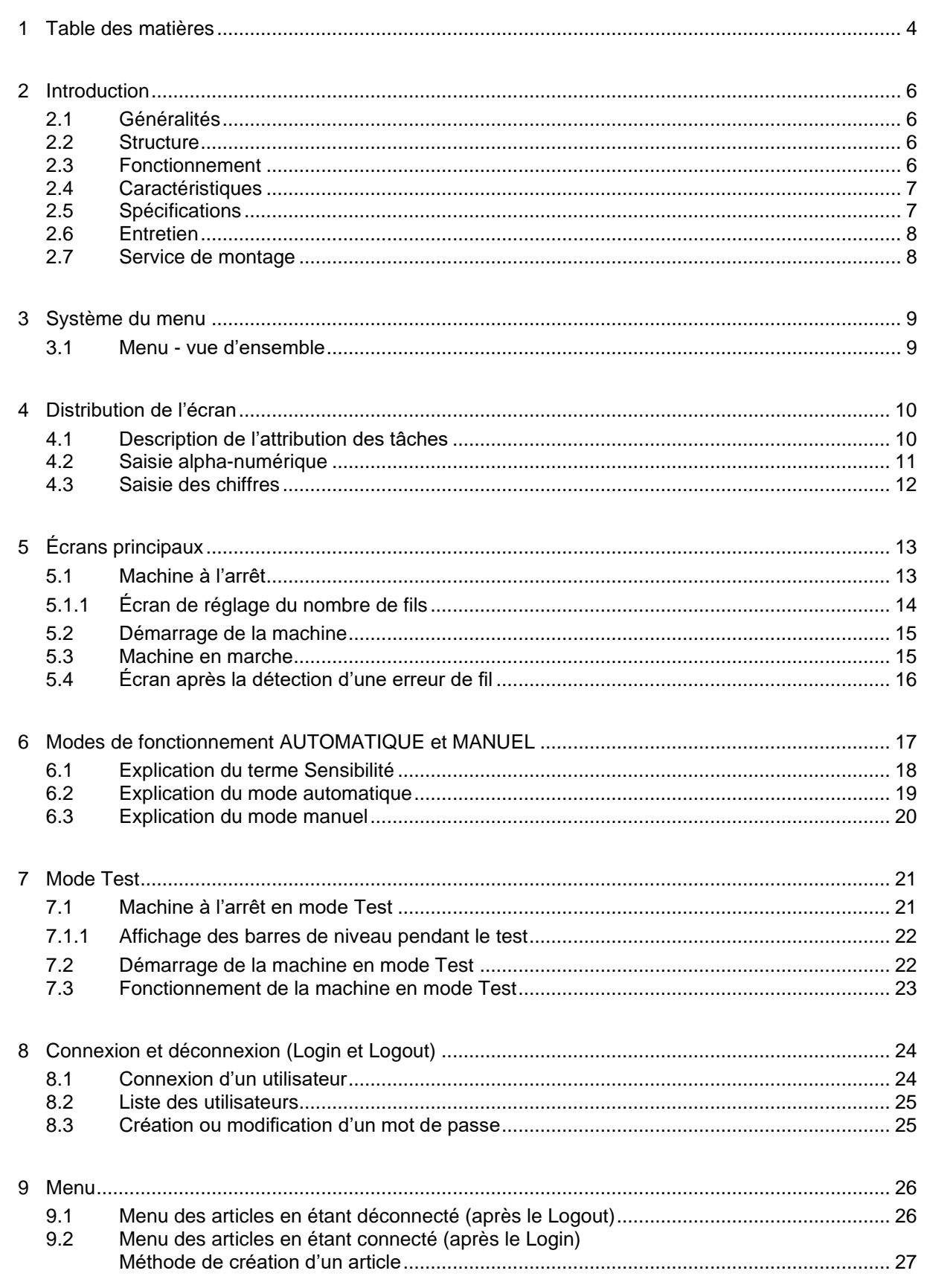

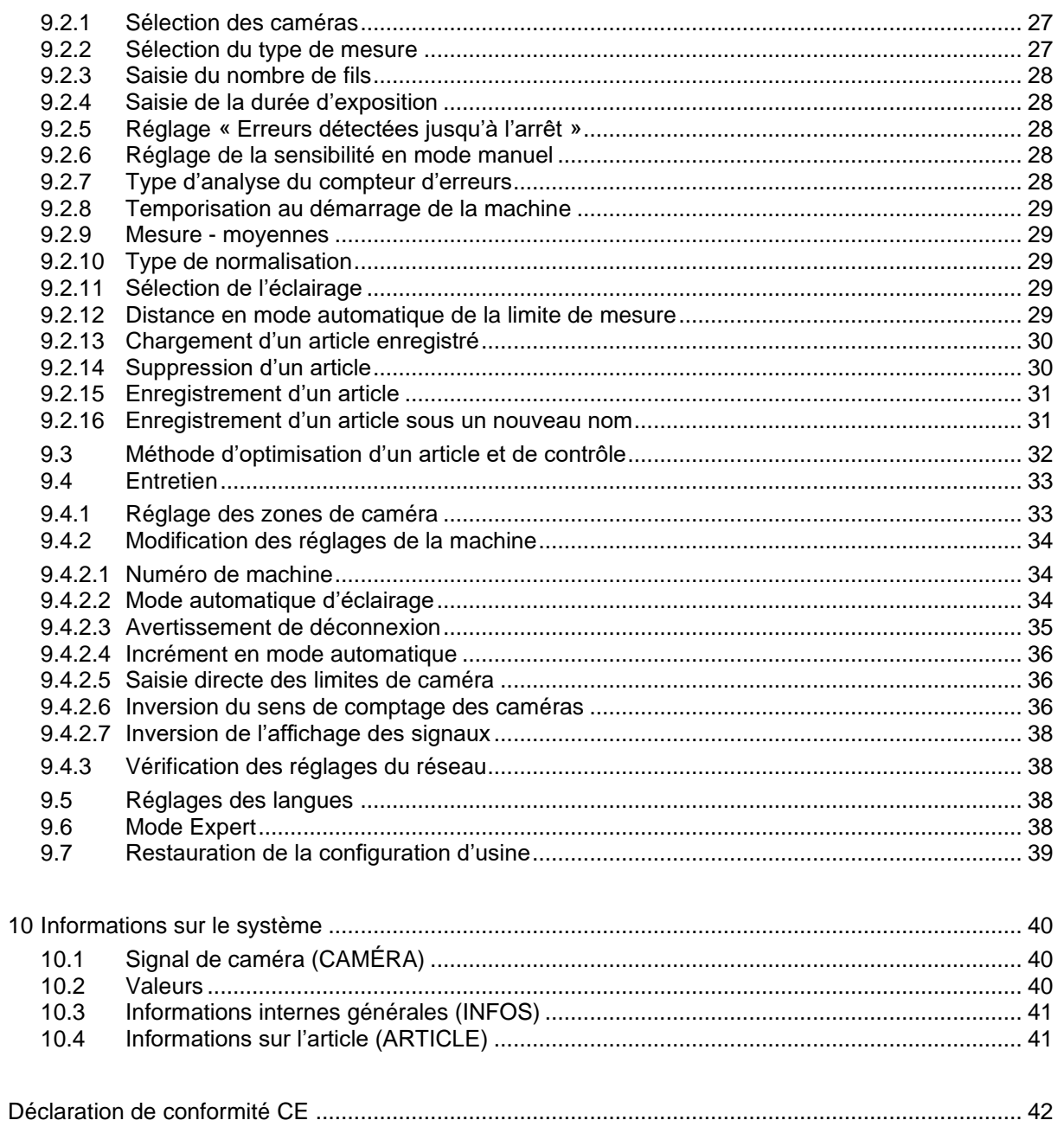

# <span id="page-5-0"></span>**2 Introduction**

## **Compte-fils numérique CAMSCAN 5203 de PROTECHNA**

## <span id="page-5-1"></span>**2.1 Généralités**

Une détection sûre et rapide des erreurs dans la nappe de fils aide à éviter les ruptures de fils et un franchissement à la hausse ou à la baisse des limites de nombre de fils réglées, ainsi que les pertes (comparaison théorique/réel). Le CAMSCAN 5203 contrôle les nappes de fils sur les ourdissoirs, les encolleuses, les étireuses ourdisseuses et installations similaires.

## <span id="page-5-2"></span>**2.2 Structure**

Le CAMSCAN 5203 est un système de caméra modulaire avec des largeurs de travail de 21" à 85". D'autres largeurs de travail sont disponibles sur demande.

## <span id="page-5-3"></span>**2.3 Fonctionnement**

Les caméras sont montées sur la nappe de fils éclairée par des lampes DEL. Chaque fil est détecté individuellement. Les impulsions lumineuses en résultant sont prises en charge par les caméras et transmises à un ordinateur pour être analysées. En principe, une comparaison théorique/réel entre le nombre réglé et le nombre réel de fils est effectuée.

Si la CAMSCAN 5203 constate un nombre de fils plus faible que prévu, le système vérifie la présence de chaque fil puis la machine est mise à l'arrêt une fois l'analyse multiple définie réalisée. Si la CAMSCAN 5203 constate un nombre de fils plus élevé que prévu, la machine est également mise à l'arrêt une fois l'analyse multiple définie réalisée. L'analyse multiple configurable sert de sécurité supplémentaire pour éviter un arrêt intempestif de la machine.

La CAMSCAN 5203 indique la position d'un fil manquant le plus précisément possible. Si plusieurs fils manquent, la première position erronée détectée est affichée. La position erronée est affichée sur le moniteur de l'appareil de commande et sur l'affichage matriciel externe 8027 (en option). De plus, un message d'erreur visuel est émis via un voyant connecté à l'appareil de commande.

Tous les réglages nécessaires sont directement effectués via des touches multifonctionnelles résistantes directement sur l'appareil de commande et sont facilités par une manipulation intuitive sur l'écran. Les valeurs saisies et données de fonctionnement (messages de l'ordinateur) sont affichées à l'écran. Le message d'erreur est émis par un contact de relais et une sortie à semi-conducteur.

# <span id="page-6-0"></span>**2.4 Caractéristiques**

- Détection et comptage de chaque fil dans une nappe de fils
- Identification rapide des erreurs de filé dans la nappe de fils
- Affichage de la position du fil manquant
- Analyse multiple paramétrable pour éviter les arrêts intempestifs de la machine
- Affichage du nombre de fils pour contrôle de la fonction de comptage de chaque caméra
- Possibilité d'affichage pour le réglage de chaque caméra.
- Réglage de paramètres simple sur le moniteur couleur via touches multifonctionelles et système de menu
- Possibilité de création de jeux de données par article afin d'éviter de saisir les paramètres
- Possibilité de raccordement d'un grand écran multifonctionnel externe à DEL 8027 (en option)
- Interface Ethernet pour transmission des données rapide des paramètres de fonctionnement et des données d'analyse
- Détection des gros obstacles dans la nappe de fils (détection manuelle)
- Possibilité de dispositif d'éclairage traversant
- Dispositif de connexion et de déconnexion pour éviter les saisies de paramètres non autorisées

# <span id="page-6-1"></span>**2.5 Spécifications**

- **Largeurs de travail** jusqu'à 85"
- **Source lumineuse** (selon le matériau) projecteur DEL, tubes fluorescents ou éclairage traversant à infrarouge
- **Temps de réaction** en moyenne 50 ms (selon le matériau)
- **Passages de séparation entre les zones**  $> 5$  mm
- **Finesse** E46 ou 18 fils/cm
- **Alimentation en tension** 115 V AC / 230 V AC 50 Hz / 60 Hz
- **Puissance absorbée** 100 VA - 200 VA (selon l'éclairage)
- **Sorties** Contact de relais sans potentiel, sortie à semi-conducteur

## <span id="page-7-0"></span>**2.6 Entretien**

Des techniciens de service sont disponibles sur demande spéciale pour vérifier l'installation de contrôle CAMSCAN 5203 de PROTECHNA. Souvent, de petits problèmes peuvent être réglés par un simple coup de fil, un fax ou un e-mail, sans que l'intervention d'un technicien ne soit nécessaire.

Pour plus d'informations, veuillez vous adresser à :

PROTECHNA Herbst GmbH & Co. KG

Lilienthalstr. 9 85579 Neubiberg Allemagne

Téléphone : +49 (0)89 608 114-0 Fax : +49 (0)89 608 114-48 E-mail : [info@protechna.de](mailto:info@protechna.de) Internet : www[.protechna.de](http://protechna.de/)

## <span id="page-7-1"></span>**2.7 Service de montage**

Nous recommandons fortement que le montage initial des appareils PROTECHNA au moins soit effectué par l'un de nos techniciens de service. Le client se voit ainsi offrir un montage approprié et un réglage de l'appareil ainsi qu'une formation pour utiliser correctement le dispositif. Ce service de montage est abordable et normalement, tous les clients accessibles à l'étranger devraient pouvoir se renseigner à ce sujet auprès de la représentation PROTECHNA respective.

# <span id="page-8-0"></span>**3 Système du menu**

# <span id="page-8-1"></span>**3.1 Menu - vue d'ensemble**

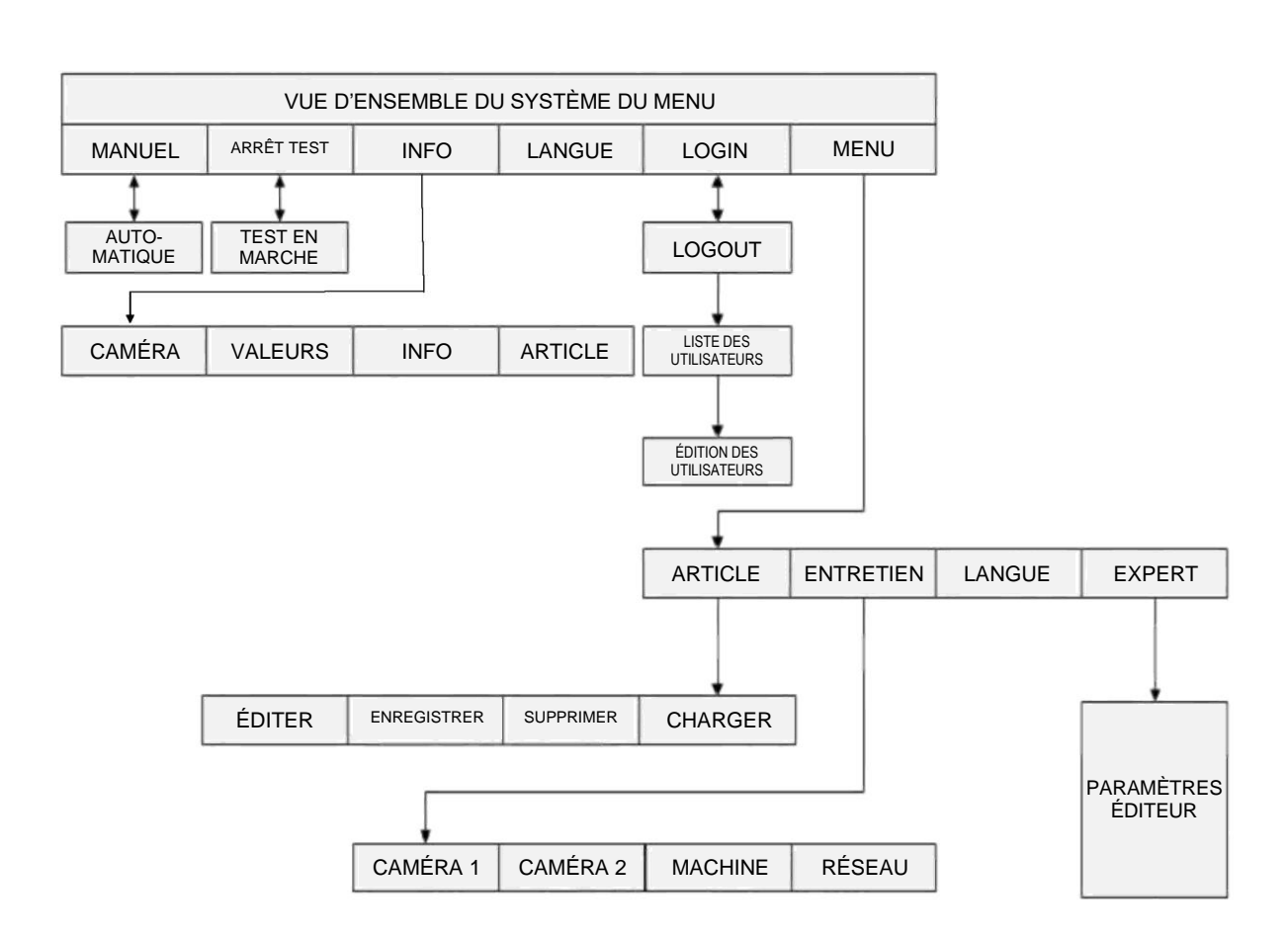

# <span id="page-9-0"></span>**4 Distribution de l'écran**

# <span id="page-9-1"></span>**4.1 Description de l'attribution des tâches**

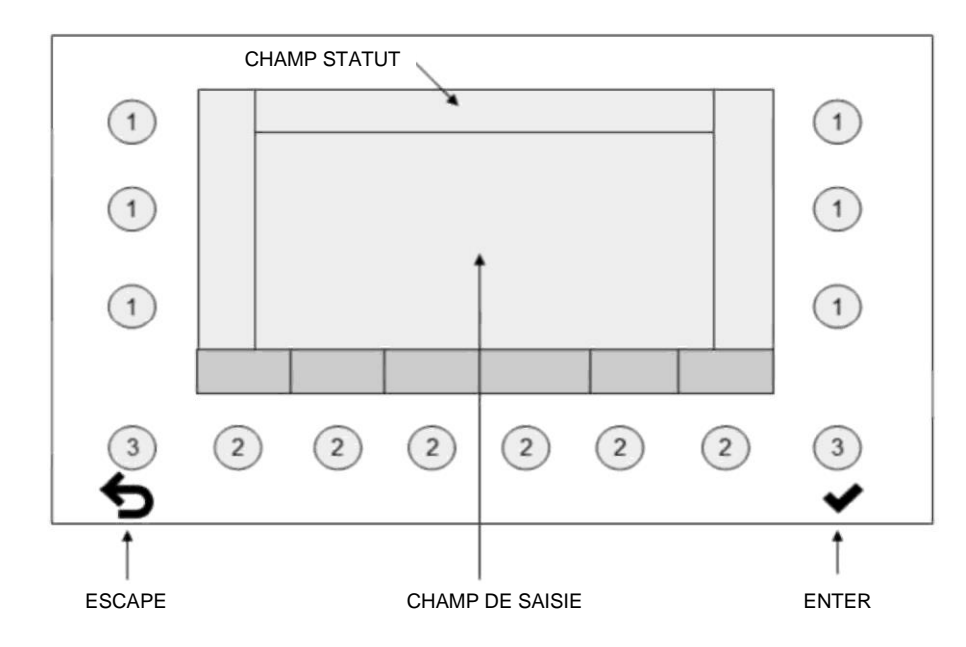

- Un message sur l'écran est attribué respectivement aux touches 1 et 2. La signification des touches change avec la fonction de l'écran.
- Les touches 3 n'ont aucune attribution fixe.
- Les paramètres modifiables et fixes apparaissent dans le champ de saisie.
- Le statut du menu, le nom de l'article et la méthode de mesure sont affichés dans le champ de statut.

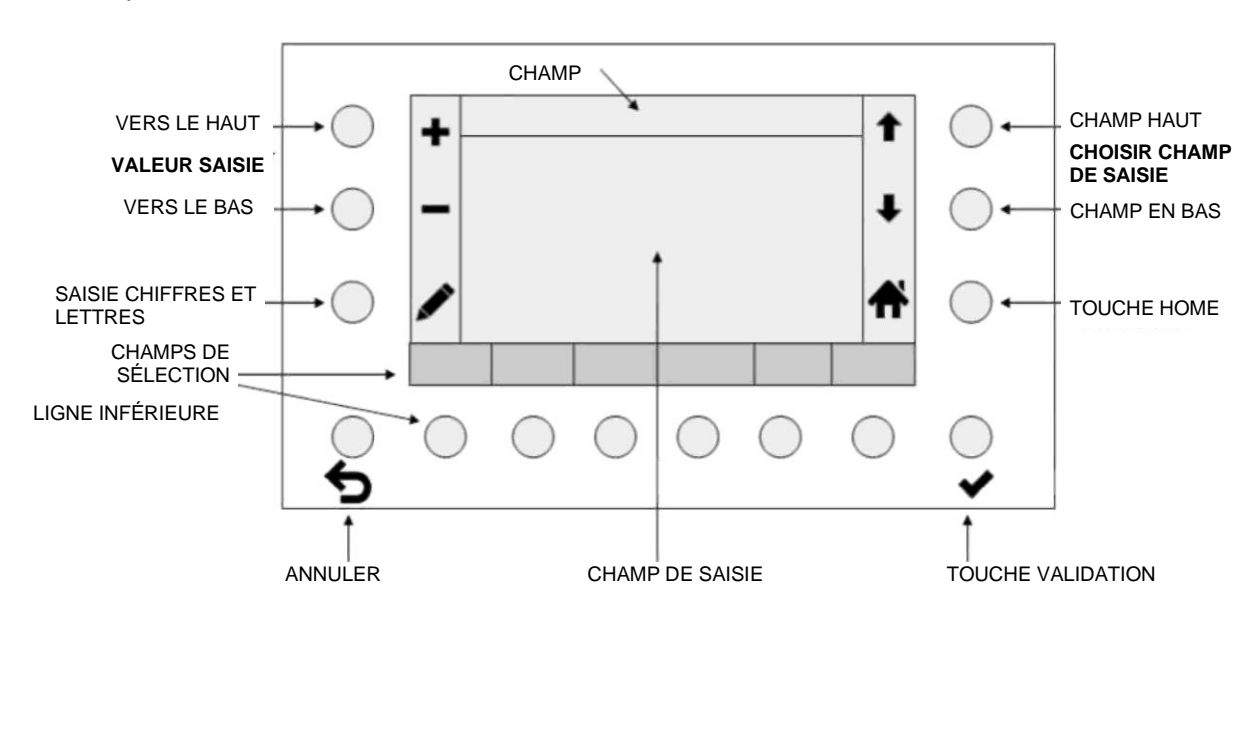

Exemple : Attribution des touches 1 et 2 :

# <span id="page-10-0"></span>**4.2 Saisie alpha-numérique**

Écran pour saisie alpha-numérique

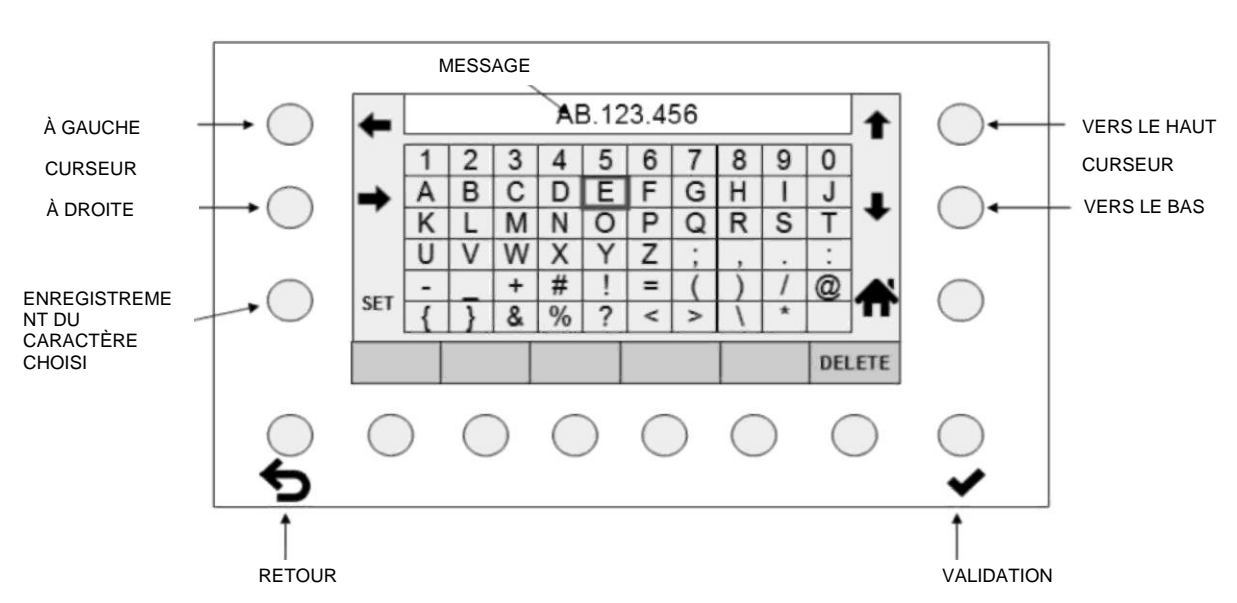

- Le nom choisi est effacé en partie ou totalement avec la touche DELETE.
- Les touches fléchées (curseur) permettent de choisir un caractère sur la matrice de l'écran.
- La touche SET permet d'ajouter la sélection au nouveau nom.
- ESC  $\bullet$  permet d'effacer la dernière saisie à gauche.
- ENTER  $\blacktriangledown$  permet d'enregistrer les caractères saisis. Une saisie non validée par ENTER  $\blacktriangledown$ est perdue.
- Actionner HOME  $\bigoplus$  pour revenir à l'écran précédent.

### <span id="page-11-0"></span>**4.3 Saisie des chiffres**

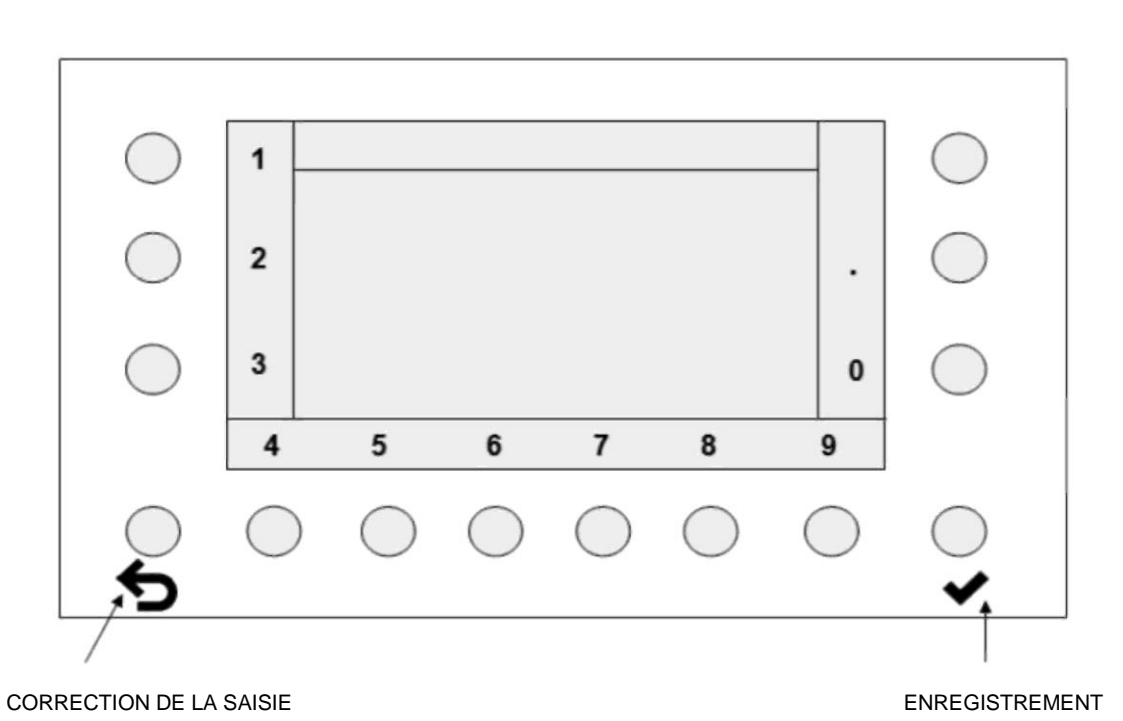

- La touche de correction de saisie  $\bullet$  permet d'effacer les chiffres de droite à gauche. Elle est actionnée jusqu'à ce qu'aucun chiffre n'apparaisse plus dans le champ de saisie Un actionnement supplémentaire suffit à afficher à nouveau l'ancienne séquence numérique.
- Actionner la touche ENTER  $\blacktriangledown$  pour enregistrer la nouvelle séquence numérique. L'affichage revient au dernier écran.

# <span id="page-12-0"></span>**5 Écrans principaux**

# <span id="page-12-1"></span>**5.1 Machine à l'arrêt**

Cet écran s'affiche si la machine est arrêtée par l'utilisateur.

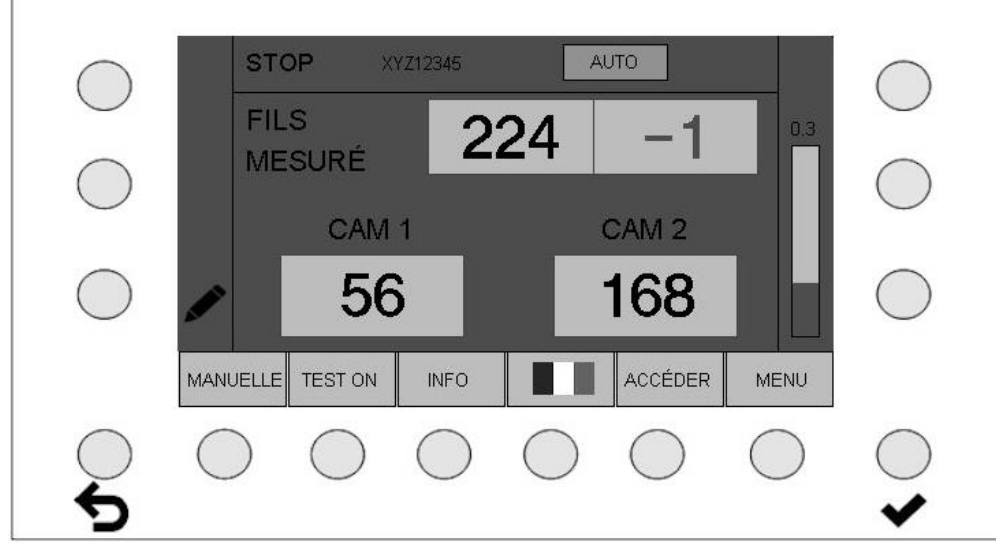

Le nombre actuel total de fils et le nombre de fils des caméras actives est affiché. Une caméra inactive est masquée.

#### **Fonctions des touches**

• **MANUEL - AUTOMATIQUE** permet de passer du mode manuel au mode automatique. Le mode de fonctionnement recommandé est « AUTOMATIQUE », voir le chapitre : Modes de fonctionnement AUTOMATIQUE et MANUEL

# **AVERTISSEMENT:**

Une fois le réglage optimal défini pour un mode de fonctionnement, les paramètres doivent être enregistrés et le mode de fonctionnement conservé. Un changement de mode de fonctionnement entraîne un comportement différent de l'installation.

- **TEST EN MARCHE ARRÊT TEST** active ou désactive le mode Test. Voir le chapitre : Mode Test **Avertissement :** En mode Test, il est impossible d'arrêter la machine.
- **INFO** indique l'état actuel des paramètres configurés.
- Le **RÉGLAGE DE LA LANGUE** peut être directement sélectionné. Voir le chapitre : Réglages de la langue
- **LOGIN** (**LOGOUT**) permet à l'utilisateur de se connecter et déconnecter. Voir le chapitre : Connexion et déconnexion (Login et Logout)
- La touche **MENÜ** permet d'accéder aux autres réglages comme le chargement des articles. Il faut d'abord se connecter (Login) pour accéder au menu. Voir le chapitre : Menu

Le temps de réaction de la Camscan 5203 est représenté à gauche sous forme de diagramme. Les paramètres de référence sont la durée de numérisation (scan) paramétrée avec une vitesse d'extraction prédéfinie et la distance entre la position de mesure et la tête d'ourdissage.

Couleur des barres :<br> $0.605$ 

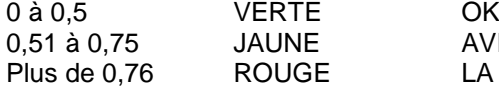

AVERTISSEMENT ! La course de freinage peut être trop courte. LA COURSE DE FREINAGE EST TROP COURTE

Voir le chapitre : Avertissement de déconnexion

**AVERTISSEMENT** : La course de freinage de la machine doit être ajoutée.

# <span id="page-13-0"></span>**5.1.1 Écran de réglage du nombre de fils**

Actionner la touche crayon pour saisir directement le nombre total de fils. Le nombre de fils ne peut être saisi que lorsque la machine est à l'arrêt ou en mode Test.

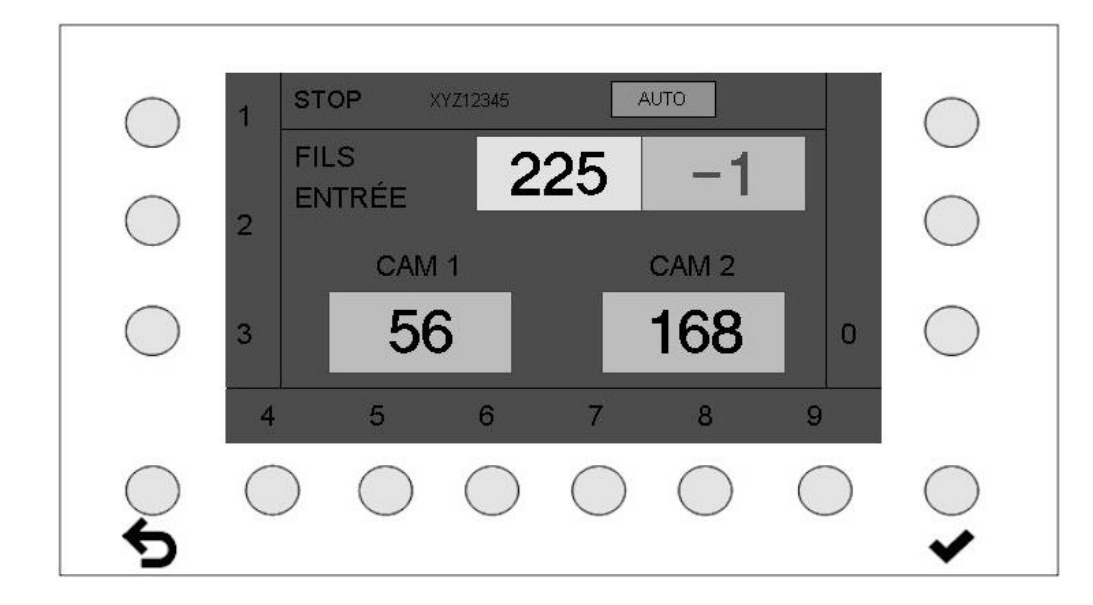

- Le nouveau nombre de fils peut à présent être saisi.
- La touche ESC  $\rightarrow$  permet d'effacer les chiffres de droite à gauche. Actionner la touche ESC jusqu'à ce que tous les chiffres disparaissent. Actionner à nouveau la touche pour afficher l'ancien nombre de fils.
- Actionner la touche ENTER  $\blacktriangledown$  pour enregistrer le nouveau nombre de fils. L'affichage revient à l'écran d'arrêt.

## <span id="page-14-0"></span>**5.2 Démarrage de la machine**

#### **Écran pendant la phase de démarrage de la machine**

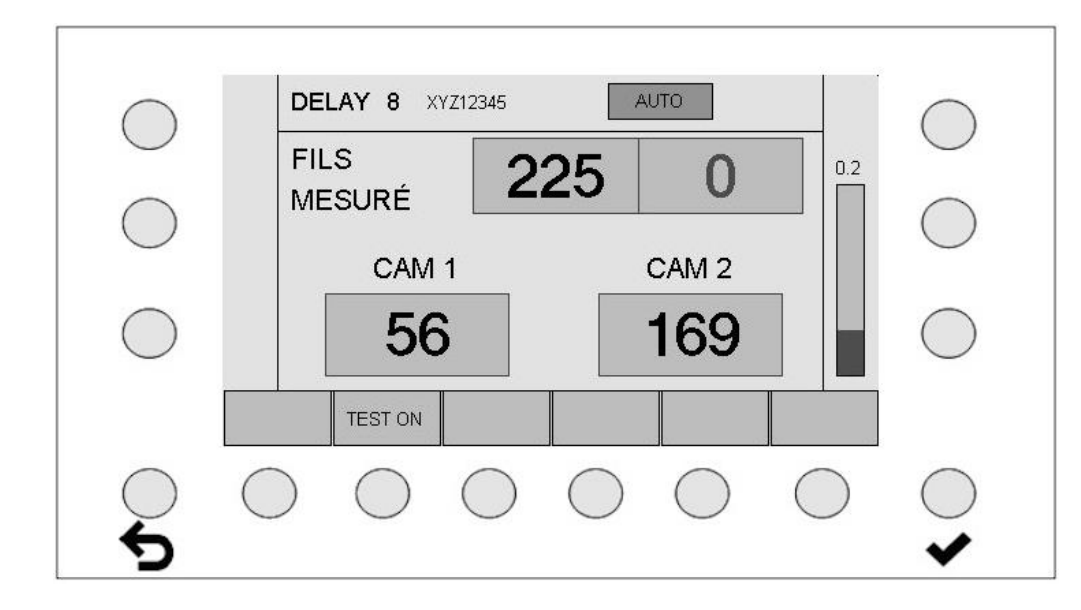

Une fois la machine démarrée, une temporisation paramétrable démarre (DELAY). L'écran affiché est jaune.

#### <span id="page-14-1"></span>**5.3 Machine en marche**

**Écran avec fonction de contrôle activée**

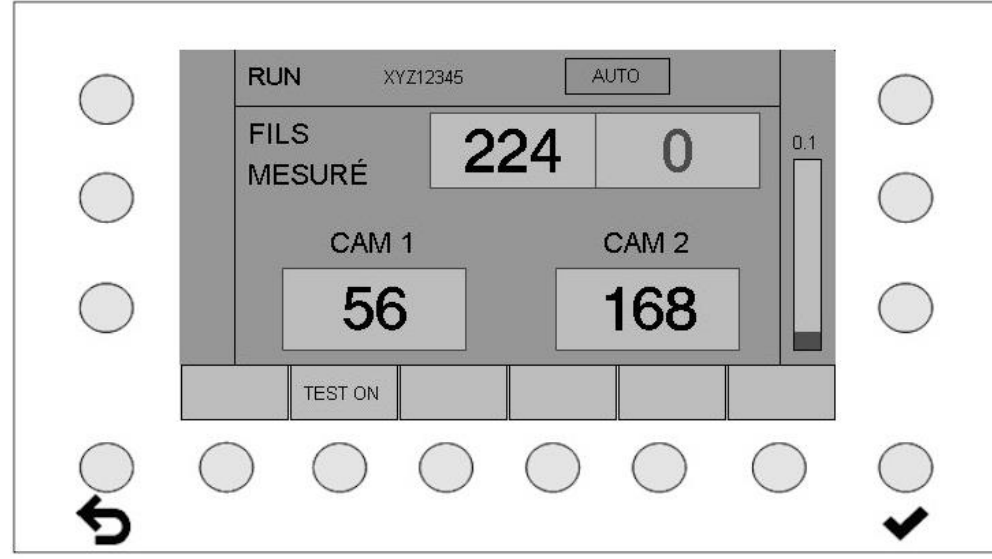

La Camscan 5203 est en mode de contrôle actif. La machine s'arrête immédiatement lorsqu'une erreur de fil est détectée.

Les saisies pour modifier les paramètres sont impossibles pendant le contrôle actif. Les saisies ne sont possibles qu'en activant le mode Test.

Voir le chapitre : Mode Test

<span id="page-15-0"></span>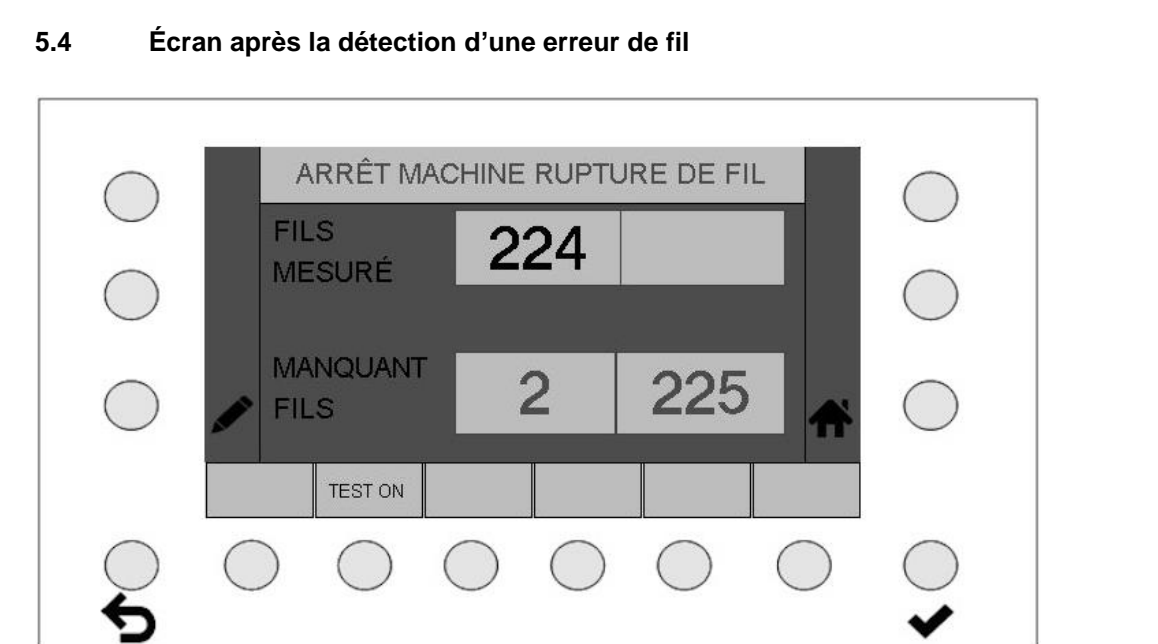

La machine s'arrête lorsqu'une erreur de fil est détectée.

La deuxième ligne indique le numéro de la caméra dans le champ à gauche et le numéro du fil manquant dans le champ à droite.

Le numéro du fil manquant ne peut pas toujours être défini correctement et ne sert par conséquent que d'indice.

Actionner la touche HOME  $\bigtriangleup$  pour revenir au menu « Machine arrêtée ».

# <span id="page-16-0"></span>**6 Modes de fonctionnement AUTOMATIQUE et MANUEL**

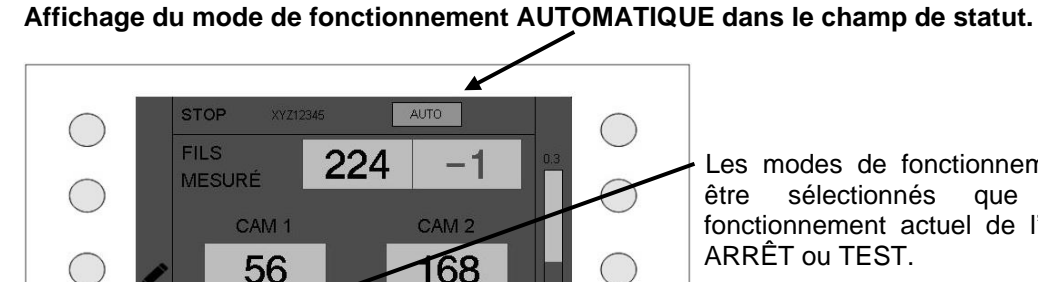

ACCÉDER

MENU

Les modes de fonctionnement ne peuvent être sélectionnés que si l'état de fonctionnement actuel de l'appareil est sur ARRÊT ou TEST.

Touche pour passer du mode de fonctionnement AUTOMATIQUE à MANUEL.

#### **AUTO(MATIQUE)** :

La sensibilité est automatiquement réglée dans ce mode de fonctionnement (mode de fonctionnement privilégié).

Paramètre :

AUTO OFFSET INCRÉMENT MODE

Distance en mode automatique de la limite de mesure Incrément automatique

**MANUEL** :

La sensibilité est saisie par l'utilisateur.

TEST ON

**INFO** 

MANUELLE

Paramètre :<br>SENSIBILITÉ (%)

Réglage de la sensibilité en mode manuel

### **AVERTISSEMENT :**

**Le comportement de l'analyse des erreurs change avec le mode de fonctionnement. En mode automatique, la sensibilité est définie par « Auto offset » ; en mode manuel, en revanche, la sensibilité est indiquée de manière absolue. Ces valeurs sont la plupart du temps différentes et ne sont pas synchronisées.**

**En standard, les réglages sont effectués, optimisés puis enregistrés en mode automatique. En cas d'échec, les réglages optimaux doivent être définis et enregistrés en mode manuel.** 

**Le mode de fonctionnement ne doit plus être modifié une fois les réglages optimaux définis !**

# <span id="page-17-0"></span>**6.1 Explication du terme Sensibilité**

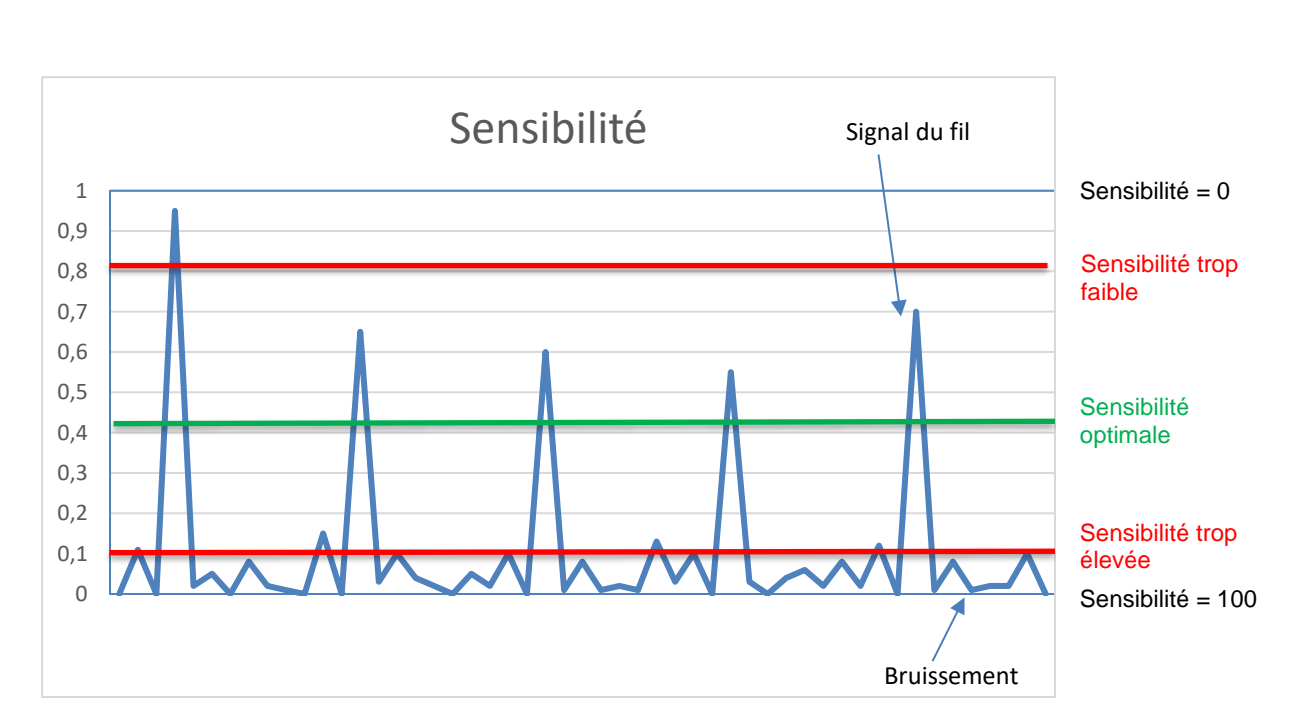

- La sensibilité est un seuil qui est défini dans le signal de la caméra
- Les pics de signaux qui excèdent le seuil sont comptés comme des fils
- Une sensibilité de 100 signifie que le seuil se trouve tout en bas dans l'écran du signal
- Une sensibilité de 0 signifie que le seuil se trouve tout en haut.
- Idéalement, le seuil doit se trouver légèrement au-dessus du bruissement du signal afin que tous les pics de signaux de fils soient comptés
- Si le seuil est trop bas (sensibilité trop élevée), le signal de bruissement entraîne des erreurs de comptage
- Si le seuil est trop élevé (sensibilité trop basse), certains fils risquent de ne pas être comptés
- Le seuil de sensibilité n'est pas visible sur l'écran de la caméra. Il est optimal lorsque le nombre total de fils est constant et correctement affiché.

# <span id="page-18-0"></span>**6.2 Explication du mode automatique**

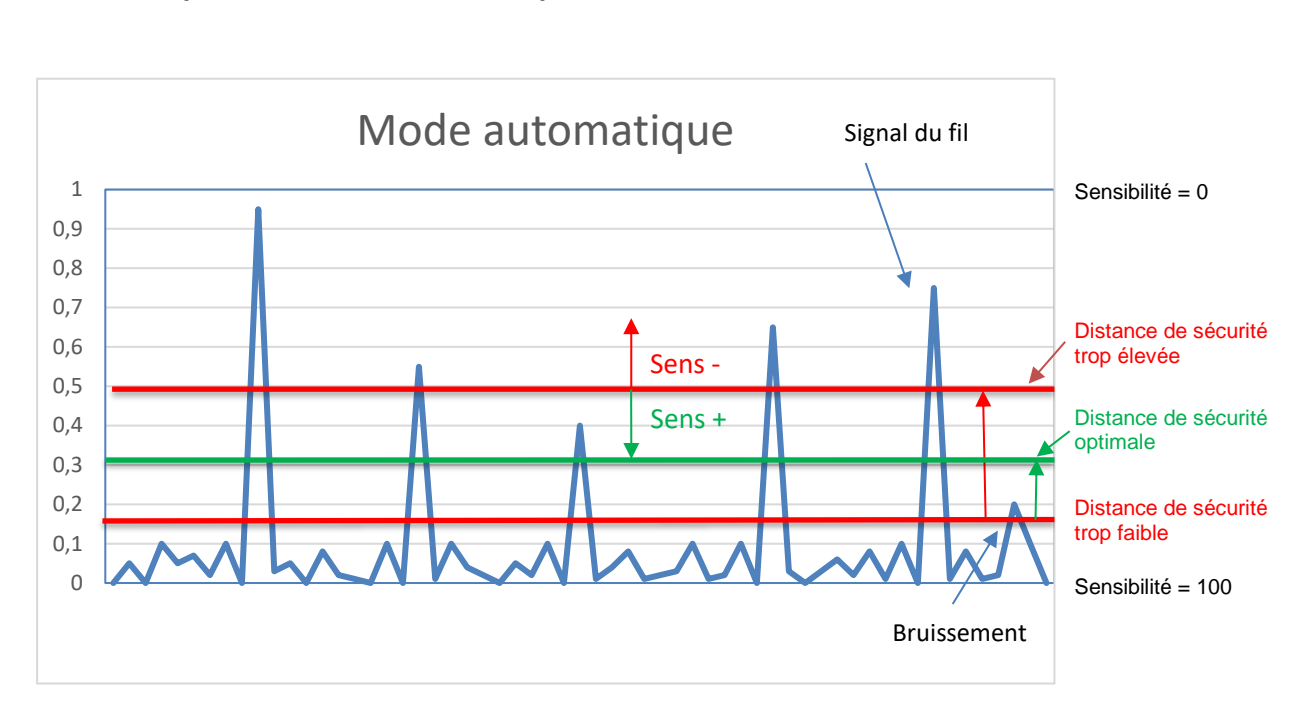

**En mode automatique,** le système tente de définir automatiquement le seuil de déconnexion. Le système commence à une sensibilité de 100 et réduit la sensibilité jusqu'à (pousse le seuil dans le signal vers le haut) ce qu'un nombre de fils stable soit obtenu. Le seuil doit se ensuite se trouver juste au-dessus du bruissement et compter tous les fils de manière optimale. Comme le signal de bruissement n'est pas statique, mais qu'il se modifie de manière dynamique, le seuil est encore augmenté du paramètre « Distance automatique » par sécurité. Cela crée une distance de sécurité par rapport au bruissement du signal.

Il est possible d'augmenter/de diminuer ce tampon de sécurité en modifiant le paramètre « Distance automatique ».

**Dans l'écran Test (voir 7.2),** la distance de sécurité (paramètre « Distance automatique ») peut être modifiée à l'aide des touches de sensibilité +/-. Pour ce faire, la machine doit être en production.

- **Sensibilité élevée – distance de sécurité faible**
- **Sensibilité réduite – distance de sécurité élevée**

Ce paramètre peut également être modifié ou contrôlé dans le menu des articles (voir 9.2.12).

Le seuil de sensibilité n'est pas visible sur l'écran de la caméra. Il est optimal lorsque le nombre total de fils est constant et correctement affiché.

**AVERTISSEMENT : Le mode de fonctionnement ne doit plus être modifié une fois les réglages optimaux définis !** 

# <span id="page-19-0"></span>**6.3 Explication du mode manuel**

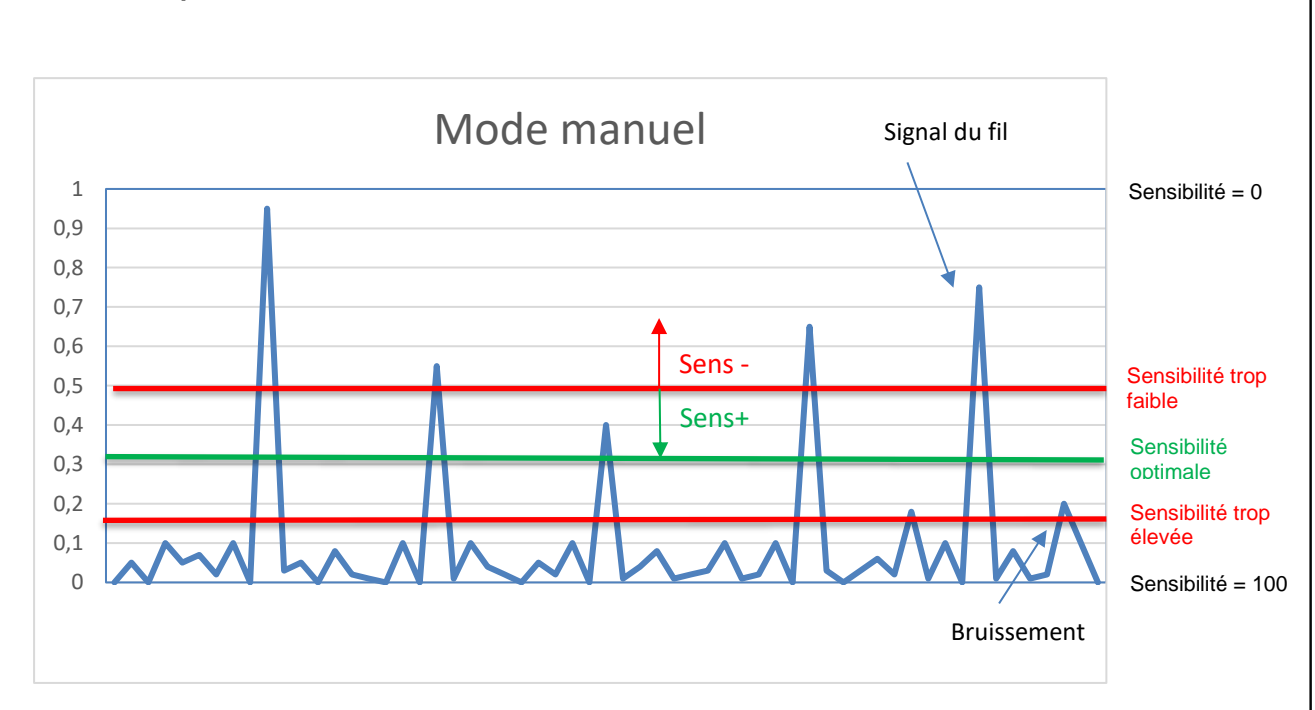

**En mode manuel,** la position du seuil de déconnexion est directement définie par la valeur de sensibilité réglée.

- Avec une sensibilité de 100, le seuil est tout en bas
- Avec une sensibilité de 0, le seuil est tout en haut
- Le paramètre « Distance automatique » est ignoré

**Dans l'écran Test (voir 7.1),** la sensibilité et ainsi le seuil de déconnexion sont modifiés progressivement l'aide des touches de sensibilité +/-. Pour ce faire, la machine doit être en production.

Ce paramètre peut également être modifié ou contrôlé dans le menu des articles (voir 9.2.6).

Le seuil de sensibilité n'est pas visible sur l'écran de la caméra. Il est optimal lorsque le nombre total de fils est constant et correctement affiché.

**Conseil :** Le mode manuel ne doit être modifié que lorsque le mode automatique ne fournit aucun nombre de fils stable et/ou correct, après l'optimisation de la durée de scan et de la sensibilité.

Cela peut donner de bons résultants en cas de fils très instables (ou de fils convergents) ou de fils difficiles. Pour les fils sombres en particulier et en cas d'éclairage incident, la réflexion par rapport à la caméra peut être insuffisante. Dans ce cas, l'éclairage doit être optimisé par un éclairage traversant à infrarouge.

**AVERTISSEMENT : Le mode de fonctionnement ne doit plus être modifié une fois les réglages optimaux définis !** 

# <span id="page-20-0"></span>**7 Mode Test**

**AVERTISSEMENT** : En mode Test, la machine n'est pas arrêtée en cas d'erreur !

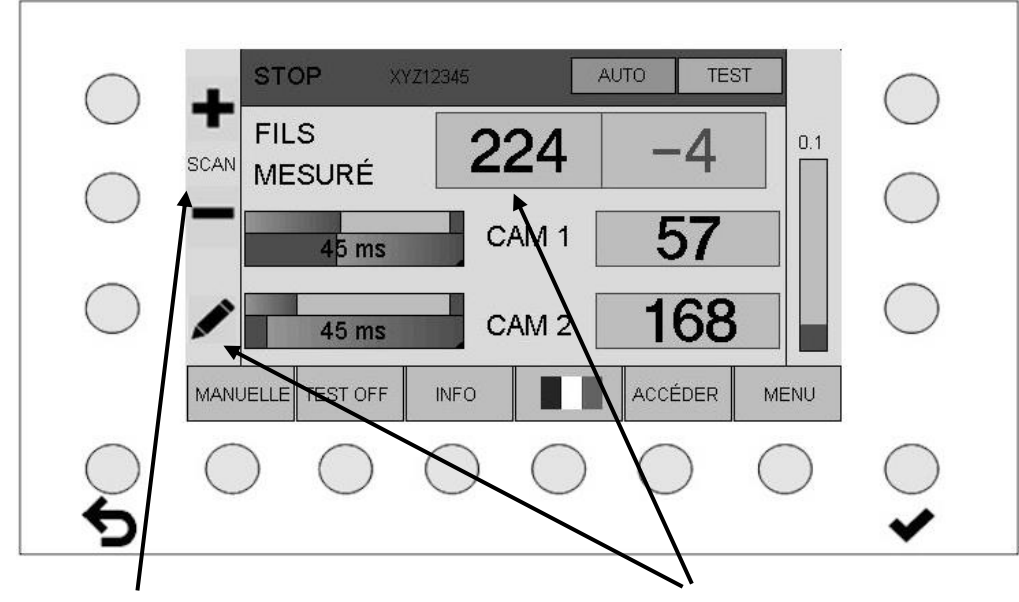

# <span id="page-20-1"></span>**7.1 Machine à l'arrêt en mode Test**

Augmentation ou diminution de la durée de scan par incrément de 5 ms Réglage du nombre de fils

La durée de scan affichée est toujours la valeur du produit entre le paramètre « Durée de mesure » et le paramètre « Erreurs jusqu'à l'arrêt ». Si la durée de scan est modifiée dans l'écran Test, la durée de mesure est modifiée dans le menu des articles par incrément de 5 ms. Le paramètre « Erreurs jusqu'à l'arrêt » reste identique

En mode de fonctionnement « Machine à l'arrêt en mode Test », toutes les possibilités de commande sont disponibles comme en fonctionnement normal. Leur exécution est immédiate.

# **Fonctions des touches :**

• **MANUEL - AUTOMATIQUE** permet de passer du mode manuel au mode automatique. Le mode de fonctionnement recommandé est « AUTOMATIQUE », voir le chapitre : Modes de fonctionnement AUTOMATIQUE et MANUEL

**AVERTISSEMENT : Le mode de fonctionnement ne doit plus être modifié une fois les réglages optimaux définis !**

- **TEST EN MARCHE - ARRÊT TEST** active ou désactive le mode Test. Voir le chapitre : Mode Test
- **INFO** indique l'état actuel des paramètres configurés.
- Le **RÉGLAGE DE LA LANGUE** peut être directement sélectionné. Voir le chapitre : Réglages de la langue
- **LOGIN** (**LOGOUT**) permet à l'utilisateur de se connecter et déconnecter. Voir le chapitre : Connexion et déconnexion (Login et Logout)
- La touche **MENÜ** permet d'accéder aux autres réglages comme le chargement des articles. Il faut d'abord se connecter (Login) pour accéder au menu. Voir le chapitre : Menu

# <span id="page-21-0"></span>**7.1.1 Affichage des barres de niveau pendant le test**

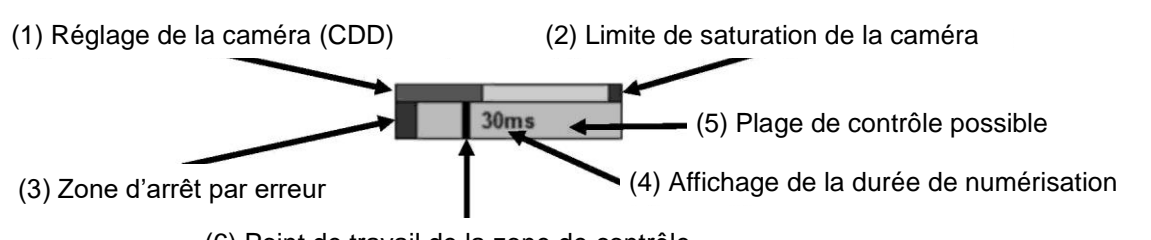

(6) Point de travail de la zone de contrôle

L'affichage à barres sert en mode Test pour contrôler visuellement les réglages utilisés.

Le réglage de la caméra (1) ne doit jamais atteindre la limite de saturation (2).

Le point de travail (6) doit être éloigné d'env. 0,3 à 0,5 longueurs de barre de la zone d'arrêt par erreur (3). Le point de travail (6) ne doit jamais se trouver à proximité de l'extrémité droite de la zone de contrôle possible (5).

#### **DELAY 8** XYZ12345 AUTO **TEST FILS** 224 **SCAN MESURÉ** CAM<sub>1</sub> 56 90 ms 69 Q CAM<sub>2</sub> **90 ms** MANUELLE **TEST OFF INFO** DÉCONN. **MENU**

# <span id="page-21-1"></span>**7.2 Démarrage de la machine en mode Test**

Temporisation (DELAY) au démarrage de la machine.

<span id="page-22-0"></span>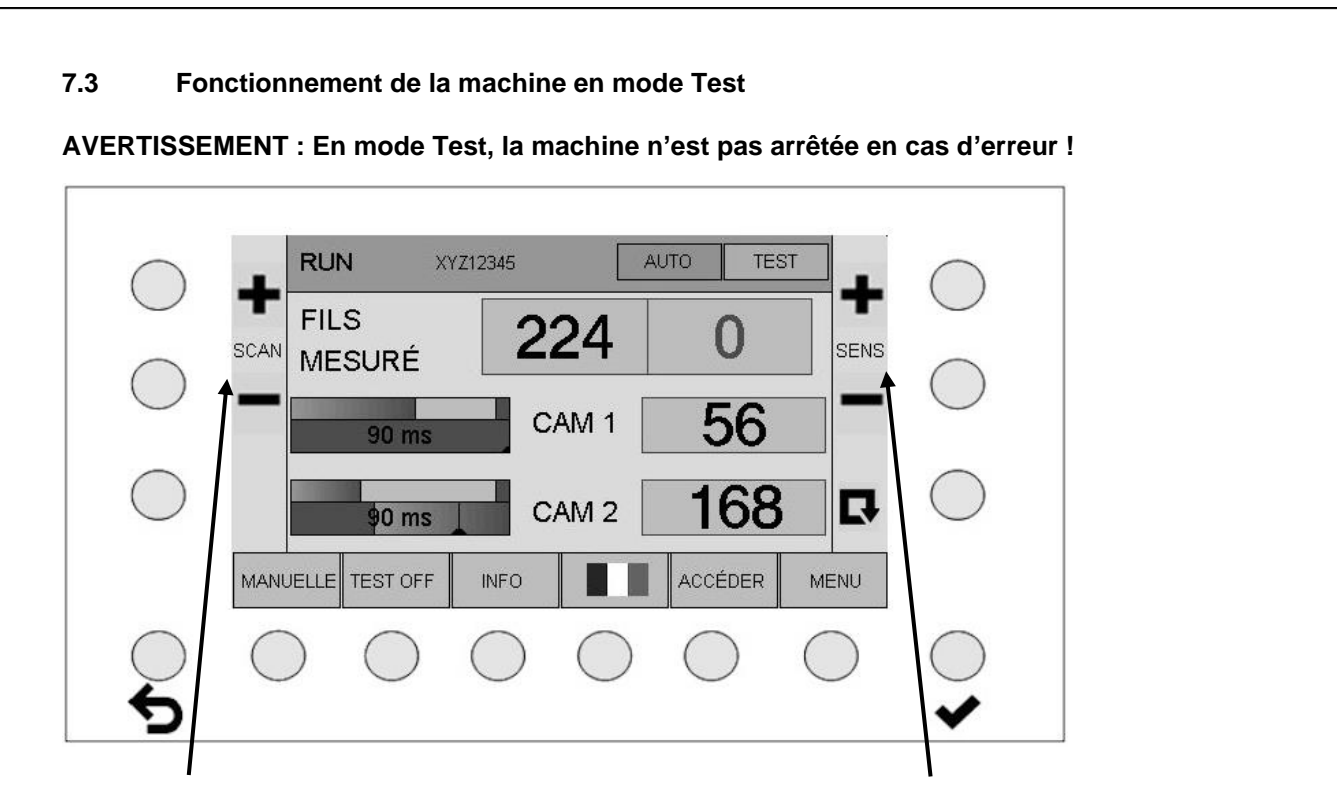

Durée de scan +/- par incrément de 5 ms Saisie directe +/- sensibilité de mesure

Dans le mode de fonctionnement « Mode Test de la machine en cours », des possibilités de commande comme dans « Mode Test de la machine arrêté » (voir 7.1) sont disponibles, **toutefois, la sensibilité et ainsi le seuil de déconnexion ne peuvent être modifiés progressivement qu'à** 

l'aide des touches de sensibilité  $+/-$ . La touche fonctionnelle  $\blacksquare$  permet ensuite d'initialiser le cycle de mesure avec les paramètres modifiés, ce qui ne se produit sinon qu'avec la remise en marche de la machine.

Le réglage n'est terminé que si le nombre de fils affiché est correct et stable.

Veuillez noter les différences entre les modes de fonctionnement : un changement entraîne des analyses des erreurs différentes.

#### **Mode automatique (= réglage standard) :**

Sur l'écran Test, la modification de la sensibilité ne modifie que la distance de sécurité (paramètre « Distance automatique »).

Sensibilité élevée – distance de sécurité faible

Sensibilité réduite – distance de sécurité élevée

#### **Mode manuel**

#### **(à n'utiliser que si le mode automatique ne fournit pas de résultats satisfaisants) :**

Dans l'écran Test, la modification de la sensibilité influence directement la sensibilité et ainsi la position du seuil.

Ces modes de fonctionnement sont détaillés dans le chapitre 6.

#### **AVERTISSEMENT : Le mode de fonctionnement ne doit plus être modifié une fois les réglages optimaux définis !**

#### **Remarque relative aux moyennes des paramètres : La valeur standard 1 ne doit pas être modifiée**

Cette valeur ne doit être augmentée qu'en dernier recours. La durée de scan augmente considérablement et retarde ainsi l'arrêt de la machine. Avec une moyenne > 1, l'ensemble de la mesure (durée d'exposition + compteur d'erreurs) est répété plusieurs fois en fonction du calcul de la moyenne, ce qui entraîne des durées de déconnexion de plusieurs secondes.

# <span id="page-23-0"></span>**8 Connexion et déconnexion (Login et Logout)**

# <span id="page-23-1"></span>**8.1 Connexion d'un utilisateur**

Actionner la touche Login pour afficher l'écran de saisie.

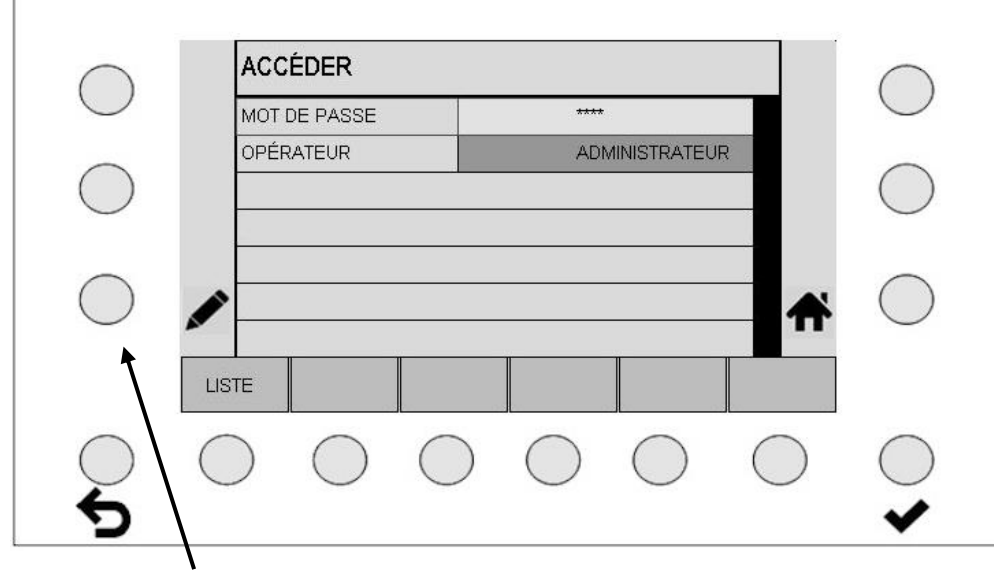

Touche pour saisie d'un mot de passe à 5 caractères

- Si le mot de passe saisi correspond à un mot de passe existant, le nom d'utilisateur apparaît dans le 2e champ. Après la confirmation du mot de passe saisi en appuyant sur la touche ENTER  $\blacktriangledown$ , l'utilisateur est connecté.
- Si un mot de passe incorrect est saisi, le message « Wrong Password » s'affiche.
- La touche « LISTE » permet d'afficher la liste des utilisateurs présents.
- Actionner la touche HOME  $\bigoplus$  pour revenir à l'écran précédent.

### <span id="page-24-0"></span>**8.2 Liste des utilisateurs**

Les utilisateurs sont énumérés ci-après. Les étoiles signifient que le mot de passe est valable.

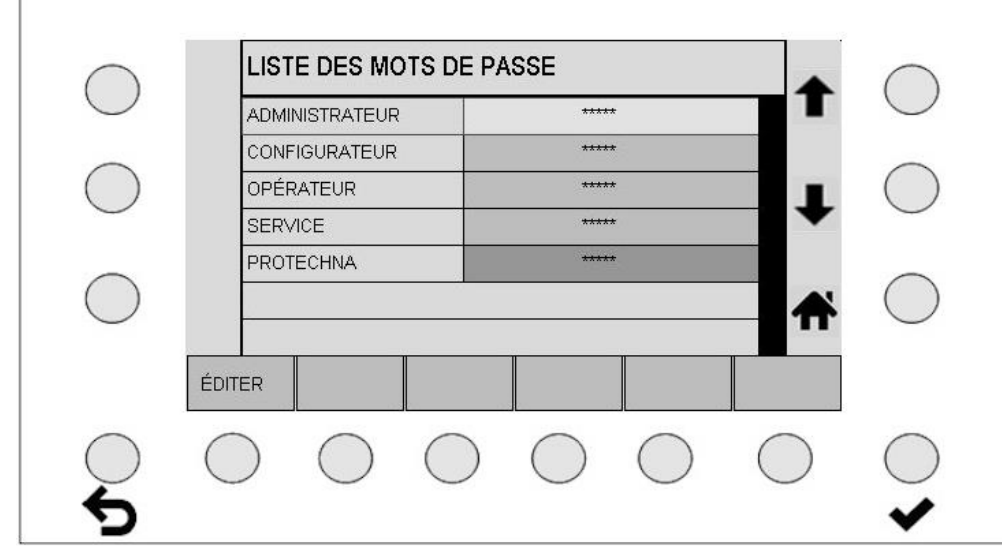

• La touche **EDIT** permet de modifier le mot de passe sélectionné ou de créer un nouveau mot de passe

## <span id="page-24-1"></span>**8.3 Création ou modification d'un mot de passe**

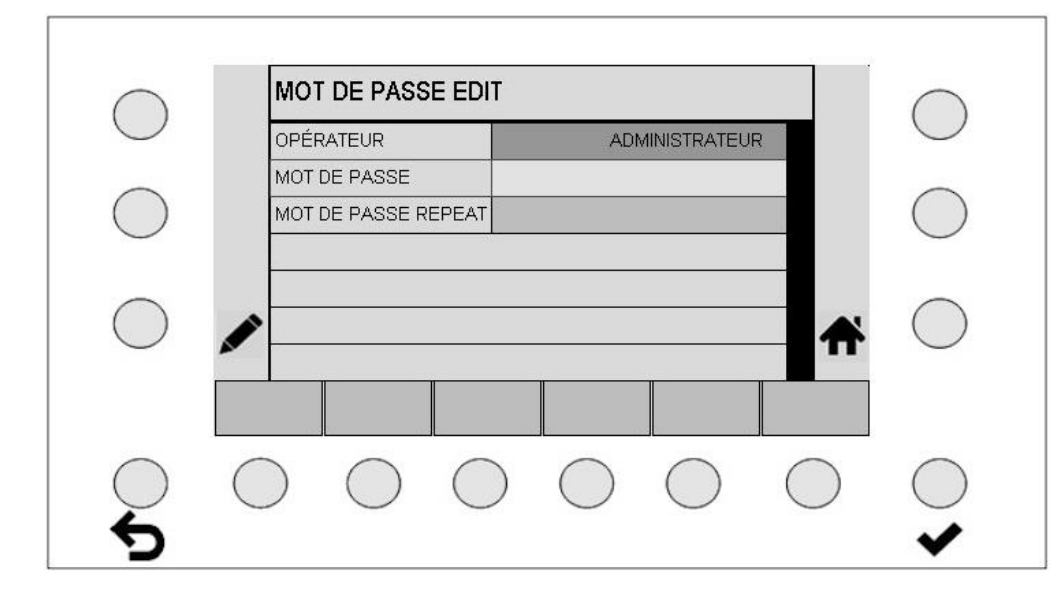

- Un nouveau mot de passe est créé en saisissant un code chiffré à 5 caractères dans le champ « Mot de passe » et en le répétant dans le champ « Répétition du mot de passe ».
- Actionner  $ENTER \blacktriangleright$  pour activer le nouveau mot de passe.
- Actionner HOME  $\bigoplus$  pour revenir à l'écran précédent.

# <span id="page-25-0"></span>**9 Menu**

Actionner la touche MENU pour accéder directement dans le menu des articles.

# <span id="page-25-1"></span>**9.1 Menu des articles en étant déconnecté (après le Logout)**

Si aucun utilisateur n'est connecté, il est seulement possible de charger les articles déjà créés. Les autres saisies sont impossibles.

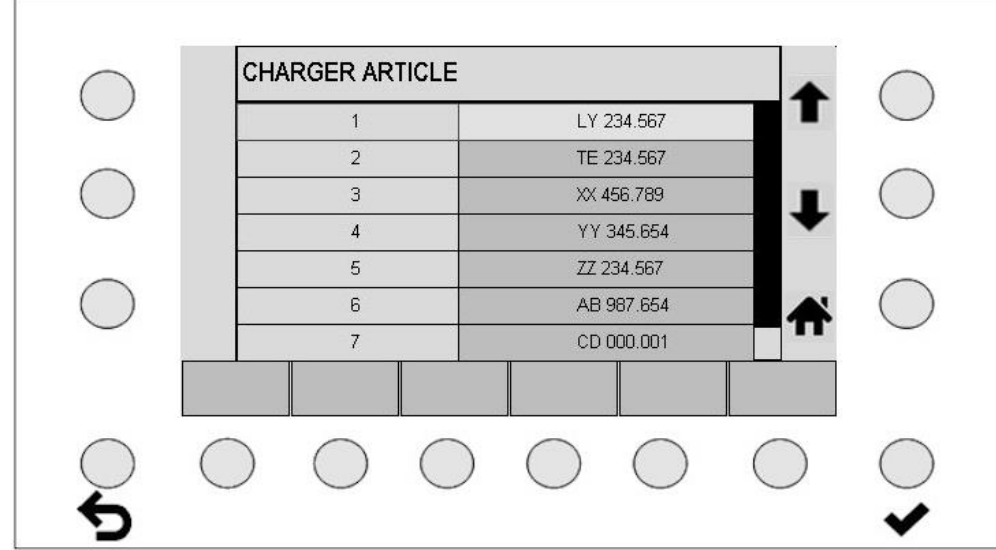

- Les touches  $\bullet$  et  $\bullet$  permettent de sélectionner l'article de votre choix.
- **ENTER ◆ permet d'enregistrer les valeurs pour l'article sélectionné.**
- Actionner HOME  $\bigoplus$  pour revenir à l'écran précédent.

<span id="page-26-0"></span>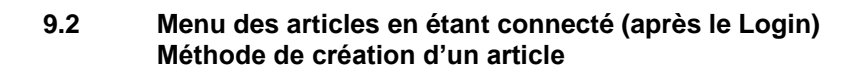

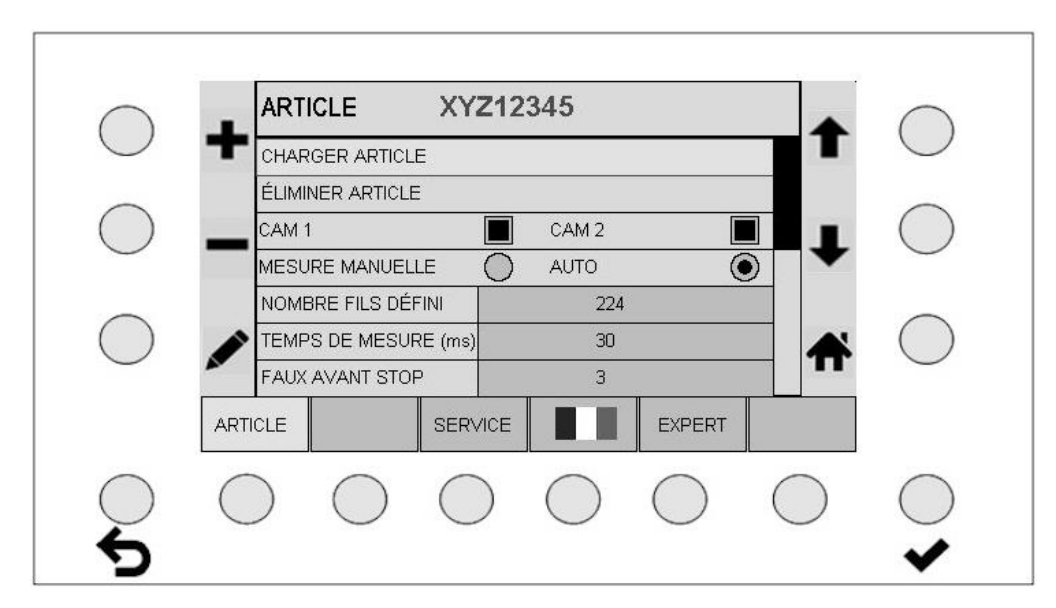

#### **Généralités :**

- $\bullet$  ENTER  $\blacktriangleright$  permet d'enregistrer le nouveau réglage.
- La touche ESC **D** permet de supprimer des chiffres après la saisie.

# <span id="page-26-1"></span>**9.2.1 Sélection des caméras**

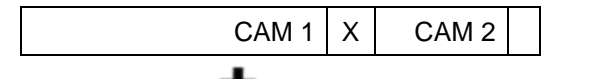

- Les touches  $\blacksquare$  et  $\blacksquare$  permettent de mettre en marche ou à l'arrêt les deux caméras indépendamment l'une de l'autre.
- Le symbole  $\boxed{\mathbf{x}}$  dans le champ de sélection indique une caméra active.
- $ENTER$   $\blacktriangleright$  permet d'activer la sélection.

# <span id="page-26-2"></span>**9.2.2 Sélection du type de mesure**

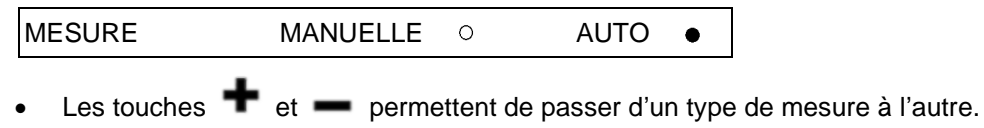

- Le symbole  $\bullet$  indique le type de mesure actif.
- **ENTER ◆ permet d'activer la sélection.**

# <span id="page-27-0"></span>**9.2.3 Saisie du nombre de fils**

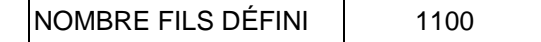

- La touche crayon permet d'activer la saisie des chiffres pour le nombre total de fils.
- $\mathsf{FSC}$  permet d'effacer le dernier chiffre à gauche.
- $ENTER \nightharpoonup$  permet d'enregistrer le nombre de fils saisi.

# <span id="page-27-1"></span>**9.2.4 Saisie de la durée d'exposition**

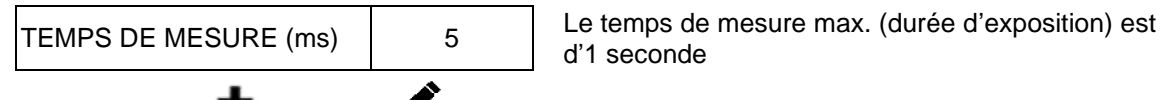

- Les touches  $\bigstar$  et  $\blacksquare$  ou  $\blacktriangleright$  permettent de modifier le temps de mesure.
- **ENTER ◆ permet d'enregistrer le temps de mesure saisi.**

# <span id="page-27-2"></span>**9.2.5 Réglage « Erreurs détectées jusqu'à l'arrêt »**

- FAUX AVANT STOP 3 Le réglage maximal possible est de 100
- Les touches  $\blacksquare$  et  $\blacksquare$  ou  $\blacksquare$  permettent de régler le nombre max. d'erreurs jusqu'à l'arrêt de la machine.
- $ENTER$   $\blacktriangleright$  permet d'enregistrer le nombre d'erreurs saisi.

# <span id="page-27-3"></span>**9.2.6 Réglage de la sensibilité en mode manuel**

# **AVERTISSEMENT : pas d'écrasement en mode automatique, voir également le chapitre 6**

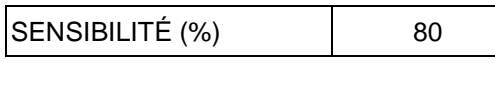

La plage de réglage se trouve entre 0 % (faible sensibilité) et 100 % (sensibilité élevée)

- Les touches  $\blacksquare$  et  $\blacksquare$  ou permettent de régler la sensibilité.
- **ENTER ◆ permet d'enregistrer la sensibilité réglée.**

# <span id="page-27-4"></span>**9.2.7 Type d'analyse du compteur d'erreurs**

FILS MULTIPLES O FIL SIMPLE  $\bullet$ 

- **FILS MULTIPLES** : La somme de toutes les erreurs de fils saisies entraînent un arrêt de la machine une fois le nombre de fils atteint (réglage « Erreurs détectées jusqu'à l'arrêt »).
- **FIL SIMPLE** : Chaque fil est contrôlé séparément (réglage recommandé). Un fil erroné doit atteindre le nombre d'erreurs saisi jusqu'à l'arrêt de la machine (réglage « Erreurs jusqu'à l'arrêt »).
- Les touches  $\blacksquare$  et et permettent de passer d'Un type d'analyse à l'autre.
- Le symbole  $\bullet$  indique le type d'analyse actif. ENTER  $\blacktriangledown$  permet d'activer la sélection.

# <span id="page-28-1"></span><span id="page-28-0"></span>**9.2.8 Temporisation au démarrage de la machine** RETARD (sec)  $\begin{vmatrix} 5 \\ 1 \end{vmatrix}$  Temporisation de démarrage 3 à 100 secondes Les touches  $\bigoplus$  et  $\bigoplus$  ou permettent de régler la temporisation de démarrage. ENTER ◆ permet d'enregistrer la valeur réglée pour la temporisation de démarrage. **9.2.9 Mesure - moyennes** MOYENNES 1 1 Le réglage maximal possible est de 256 Ce réglage définit le nombre d'expositions utilisées pour une mesure. Les moyennes augmentent le temps de mesure du nombre saisi. **Avertissement** : À ne pas modifier. Les touches  $\bigoplus$  et  $\bigoplus$  ou permettent de modifier les moyennes.  $ENTER \n\blacktriangleright$  permet d'enregistrer les moyennes définies. **9.2.10 Type de normalisation** NORMALISATION 1 0 : Correction des valeurs de fils avec des valeurs fixes 1 : Ajustement automatique des valeurs de fils au même niveau 2 : Pas de correction des valeurs de fils Les touches  $\blacksquare$  et permettent de sélectionner la normalisation (correction).  $ENTER$   $\blacktriangleright$  permet d'enregistrer la sélection. • **Avertissement** : À ne pas modifier si possible. **9.2.11 Sélection de l'éclairage**

<span id="page-28-3"></span><span id="page-28-2"></span>LUMIÈRE INCIDENTE LUM. TRANSMISE

Doit être saisi pour définir le type d'éclairage pour les mesures.

- Les touches <sup>+</sup> et permettent de régler le type d'éclairage utilisé.
- Le symbole  $\bullet$  indique le type d'éclairage actif.
- $ENTER \blacktriangleright$  permet d'activer la sélection.

# <span id="page-28-4"></span>**9.2.12 Distance en mode automatique de la limite de mesure**

## **AVERTISSEMENT : Sensibilité en mode automatique ; n'est pas écrasée en mode manuel, voir le chapitre 6**

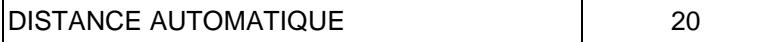

La plage de réglage se trouve entre 1 et 100 (la valeur réglée doit se trouver entre 10 et 50). Ce réglage définit la distance par rapport à la limite de mesure possible en mode automatique. **Avertissement** : À ne pas modifier si possible.

- Les touches  $\bigstar$  et  $\bullet$  ou permettent de modifier la distance (offset).
- $ENTER \nightharpoonup$  permet d'enregistrer la valeur.

# <span id="page-29-0"></span>**9.2.13 Chargement d'un article enregistré**

#### CHARGER ARTICLE

Lorsque le champ CHARGER ARTICLE est actif, actionnez ENTER ♥ pour accéder au masque d'entrée pour charger un article enregistré.

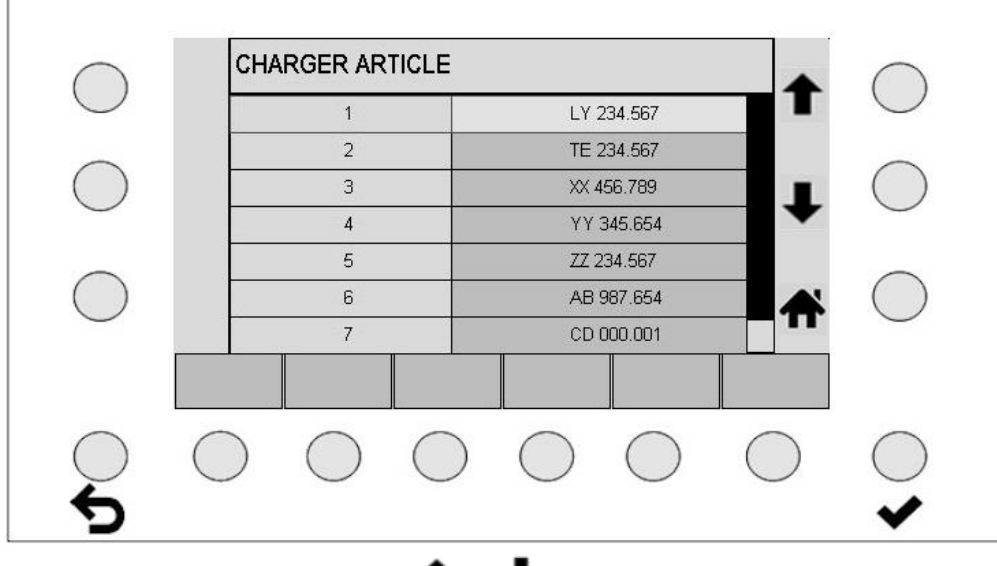

- Veuillez actionner les touches  $\bullet$  et  $\bullet$  pour choisir un article.
- ENTER permet d'enregistrer les valeurs pour l'article sélectionné.

# <span id="page-29-1"></span>**9.2.14 Suppression d'un article**

# ÉLIMINER ARTICLE

• Lorsque le champ ÉLIMINER ARTICLE est actif, actionnez ENTER  $\blacktriangledown$  pour accéder au masque d'entrée pour supprimer un article enregistré.

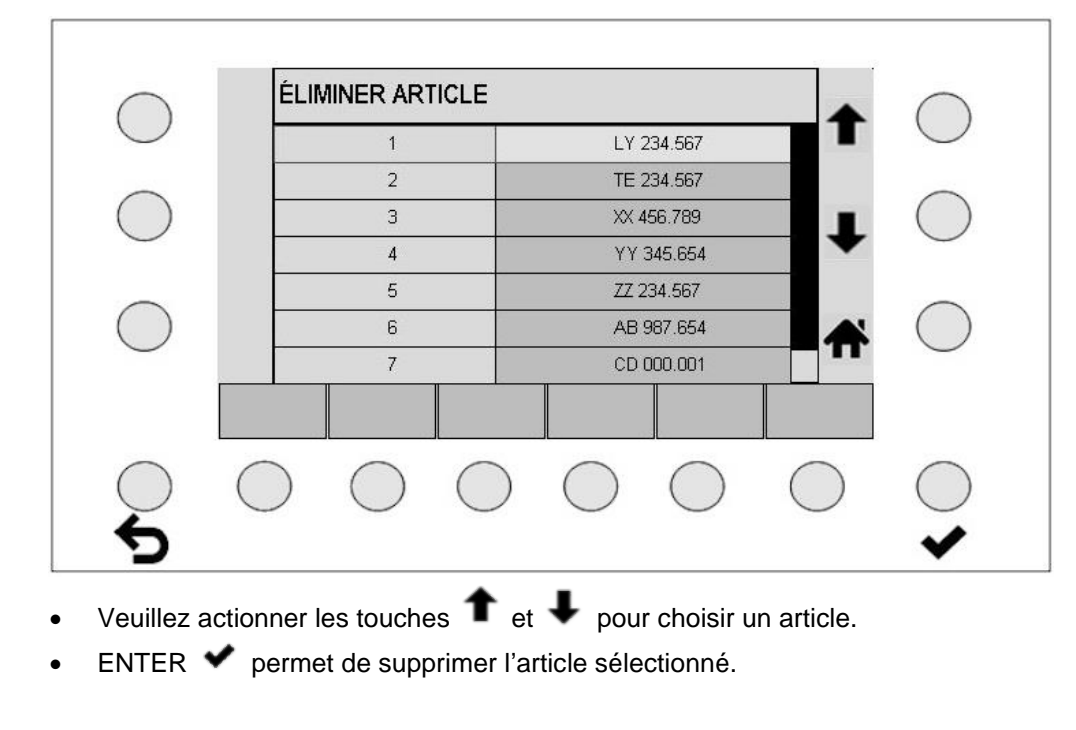

### <span id="page-30-0"></span>**9.2.15 Enregistrement d'un article**

#### MÉMORISER ARTICLE

Avec MÉMORISER ARTICLE, un article chargé est remplacé par de nouveaux paramètres valides. Il est ainsi possible de modifier l'article et de l'enregistrer sous le même nom.

#### <span id="page-30-1"></span>**9.2.16 Enregistrement d'un article sous un nouveau nom**

#### MÉMORISER ARTICLE COMME

Le champ MÉMORISER ARTICLE COMME actif et ENTER <sup>◆</sup> permettent d'accéder au masque d'entrée correspondant.

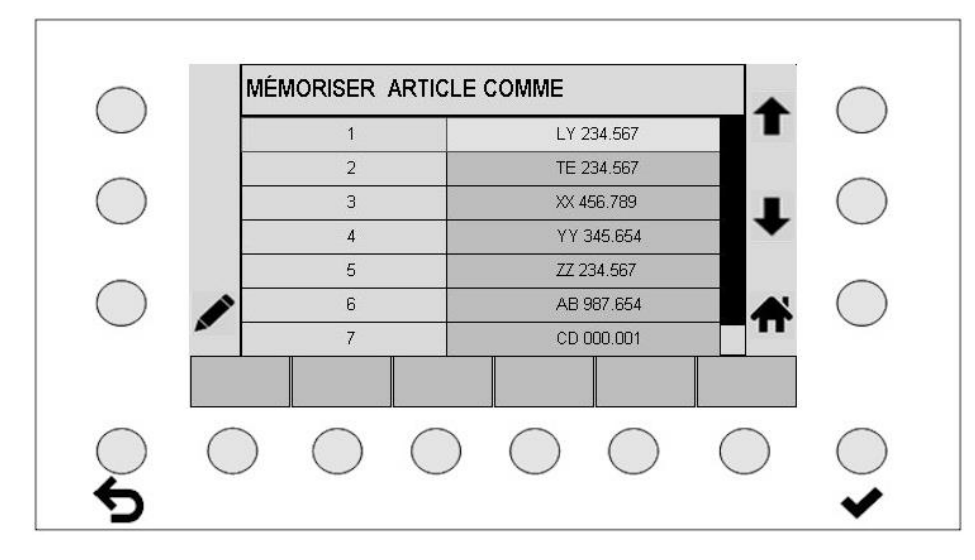

- Avec les touches fléchées, sélectionner un nom d'article puis le valider avec ENTER  $\blacktriangledown$  pour enregistrer les paramètres de l'article sous le nom choisi
- La touche crayon ouvre le masque pour la saisie alpha-numérique.

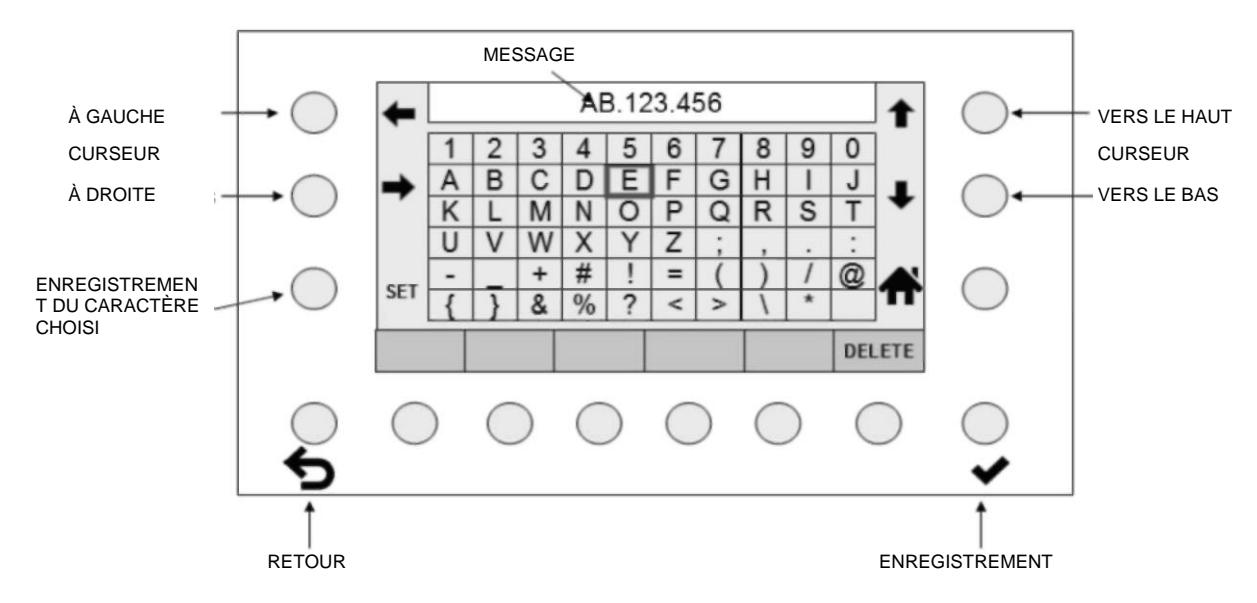

**AVERTISSEMENT: aucune détection lorsque des modifications sont effectuées sur l'article actuel sans être enregistrées. Ces modifications demeurent également après la mise à l'arrêt et la remise en marche de l'appareil de commande. Elles sont toutefois perdues après le chargement d'un article.**

- Le nom affiché peut être supprimé en partie ou totalement avec la touche DELETE.
- Les touches fléchées permettent de choisir un caractère sur la matrice de l'écran.
- La touche SET permet d'ajouter cette sélection au nouveau nom.
- $\mathsf{FSC}$  permet d'effacer la dernière saisie à gauche.
- ENTER ◆ permet d'enregistrer les paramètres comme un nouvel article sous le nom saisi. Les autres articles créés ne sont pas influencés.
- Actionner HOME **1** pour revenir à l'écran précédent. Toutes les données pour un article non confirmé avec ENTER  $\blacktriangleright$  sont perdues.

#### <span id="page-31-0"></span>**9.3 Méthode d'optimisation d'un article et de contrôle**

Avant le début de l'optimisation, les réglages de l'article (voir 9.2) doivent avoir été enregistrés sous un nom d'article univoque.

La construction mécanique doit être réalisée en fonction de la notice d'installation.

- La touche HOME <sup>n</sup> permet d'accéder à l'écran principal.
- Choisissez le mode de fonctionnement **Mode automatique** et **Mode Test**
- **Démarrez l'ourdissoir.**
- Vérifiez qu'un nombre total de fils mesuré stable s'affiche et qu'il corresponde au nombre de fils théorique.

Si oui : le réglage est correct.

Si non : modifiez la durée de scan en appuyant sur la touche SCAN + et SCAN -

Si non : modifiez la sensibilité en appuyant sur la touche SENS + ou SENS - Voir 6.3 et 7.2

Actionnez entre-temps la touche fonctionnelle  $\blacksquare$  pour actualiser le cycle de mesure.

S'il est impossible d'obtenir un nombre total de fils correct et stable :

- Choisissez le mode de fonctionnement **Mode manuel** et **Mode Test.**
- **Redémarrez l'ourdissoir.**
- Vérifiez qu'un nombre total de fils mesuré stable s'affiche et qu'il corresponde au nombre de fils théorique.

Si oui : le réglage est correct.

Si non : modifiez la durée de scan en appuyant sur la touche SCAN + et SCAN -

Si non : modifiez la sensibilité en appuyant sur la touche SENS + ou SENS - Voir 6.3 et 7.2

Actionnez entre-temps la touche fonctionnelle  $\blacksquare$  pour actualiser le cycle de mesure.

S'il est impossible d'obtenir un nombre total de fils correct et stable :

- Assurez-vous qu'aucune source de lumière extérieure (p. ex. temps ensoleillé variable, feux clignotants) ne soit présente dans la zone de surveillance.
- Assurez-vous qu'un éclairage approprié et qu'un filtre de caméra adéquat pour le matériau à surveiller soient installés. Ce point doit être particulièrement observé avec un matériau difficile (fils fins et noirs).
- Contrôlez le réglage de la netteté, selon la notice d'installation au chapitre 4.3.
- Contrôlez l'angle de Bragg, selon la notice d'installation au chapitre 4.5.

S'il est impossible d'obtenir un nombre total de fils correct et stable :

• Contactez le support Protechna via la page d'accueil de Protechna.

#### **AVERTISSEMENT : Le mode de fonctionnement (automatique ou manuel) ne doit plus être modifié une fois les réglages optimaux définis !**

# <span id="page-32-0"></span>**9.4 Entretien**

Actionner les touches MENU et ENTRETIEN pour accéder au réglage direct des zones actives de caméra.

# <span id="page-32-1"></span>**9.4.1 Réglage des zones de caméra**

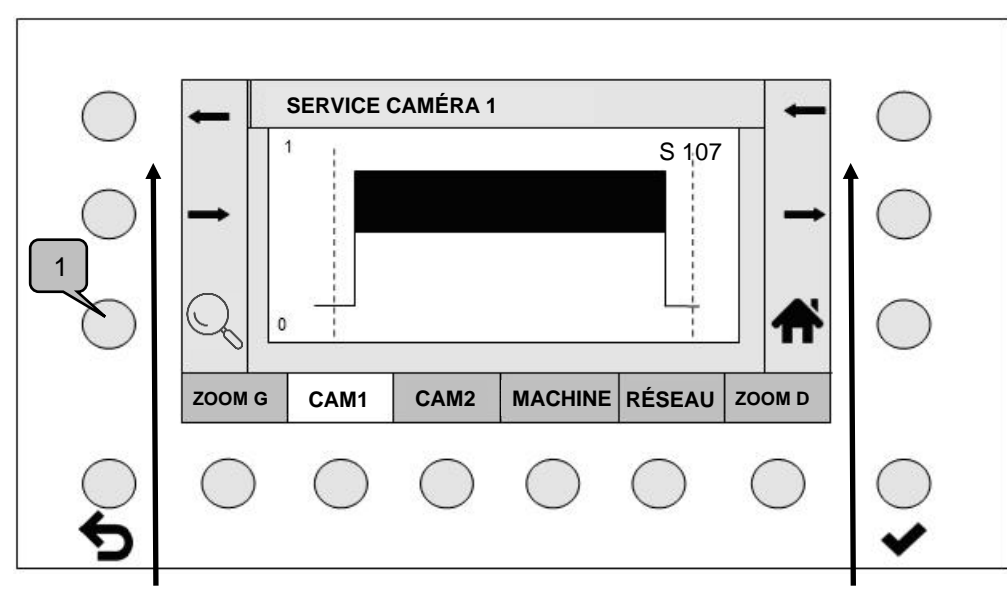

Touches fléchées à gauche Touches is a traite de Touches fléchées à droite

- Veuillez actionner la touche CAM 1 ou CAM 2, pour sélectionner une caméra active. Les caméras inactives ne sont pas affichées.
- Les touches fléchées à gauche déplacent le curseur de gauche, les touches fléchées de droite le curseur de droite.

Vous définissez la section que la caméra doit contrôler.

• Les touches ZOOM L ou ZOOM R permettent d'agrandir l'image de +/- 50 points autour du curseur.

Actionner à nouveau la touche pour revenir à la représentation générale.

- L'affichage du signal peut être agrandi progressivement en actionnant la touche Zoom (1). Après le troisième niveau d'agrandissement, le cycle revient à l'affichage normal.
- $\bullet$  ENTER  $\blacktriangleright$  permet d'enregistrer les limites réglées pour le curseur.

# Remarque :

La valeur de netteté de la caméra correspondante est affichée en haut à droite (ici « S 107 »). Cette valeur est utilisée pour ajuster de manière optimale la netteté de la caméra (voir les instructions d'installation).

## <span id="page-33-0"></span>**9.4.2 Modification des réglages de la machine**

Veuillez actionner la touche MACHINE pour afficher l'écran afin de définir les réglages de la machine.

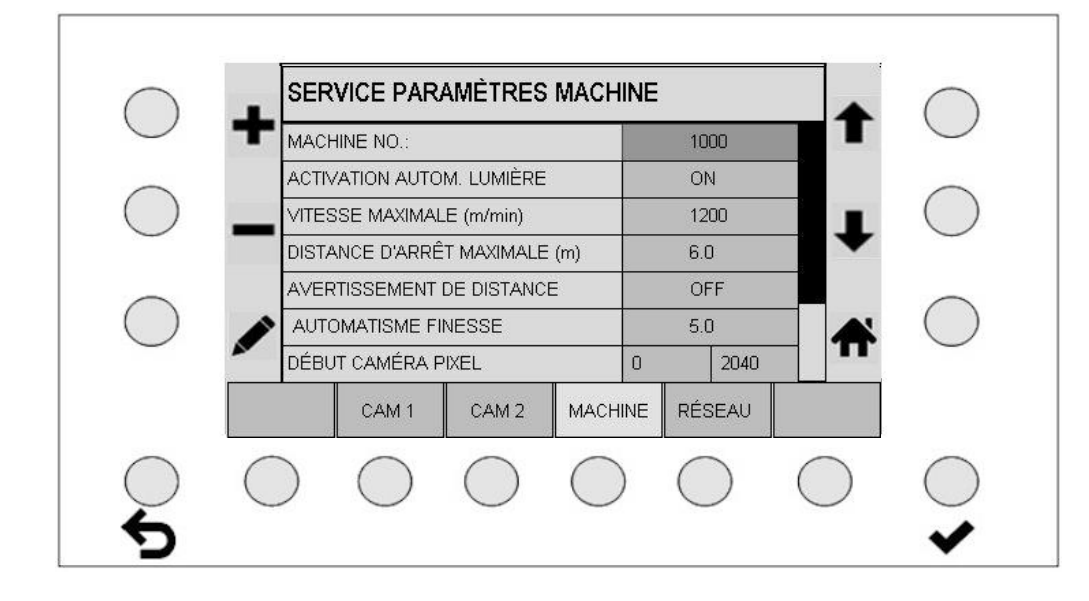

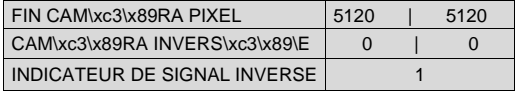

#### <span id="page-33-1"></span>**9.4.2.1 Numéro de machine**

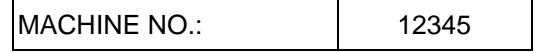

Le réglage du numéro de la machine ne doit pas être modifié.

#### <span id="page-33-2"></span>**9.4.2.2 Mode automatique d'éclairage**

![](_page_33_Picture_122.jpeg)

Lorsque le mode automatique d'éclairage est activé, les projecteurs DEL sont désactivés avec la machine à l'arrêt. Si la machine fonctionne, ou si l'appareil de commande est en mode Test, les projecteurs DEL son activés.

- Les touches  $\bigstar$  et  $\blacksquare$  permettent d'activer et de désactiver le mode automatique d'éclairage.
- La touche ENTER  $\blacktriangledown$  permet d'activer la sélection.

# <span id="page-34-0"></span>**9.4.2.3 Avertissement de déconnexion**

À partir de la vitesse de la machine et de la distance d'arrêt disponible, il est possible de calculer si les temps de mesure définis sont suffisants pour que la machine s'arrête dans les temps. La course de freinage de la machine doit en outre être ajoutée.

![](_page_34_Picture_113.jpeg)

Veuillez saisir la vitesse max. possible de la machine.

DISTANCE D'ARRÊT MAXIMALE (m) | 7.5

Veuillez saisir la distance d'arrêt disponible.

AVERTISSEMENT DE DISTANCE | ON

- Les touches  $\bigstar$  et  $\bullet$  permettent de passer de ON à OFF.
- La touche ENTER  $\blacktriangledown$  permet d'activer la sélection.

Lorsque l'avertissement de distance est activé, la course de réaction analysée est représentée sous forme de diagramme dans les écrans principaux et de test.

![](_page_34_Figure_11.jpeg)

![](_page_34_Figure_12.jpeg)

![](_page_34_Figure_13.jpeg)

Bonne course de réaction Vérifier la course de (barre verte)

réaction (barre jaune)

Course de réaction trop longue (barre rouge)

## <span id="page-35-0"></span>**9.4.2.4 Incrément en mode automatique**

La vitesse de recherche du point de travail en mode automatique est définie à l'aide de l'incrément.

AUTOMATISME FINESSE | 5.0

La plage de réglage est entre 1 et 20 (réglage recommandé 5). Cette valeur de paramètre ne doit toutefois pas être modifiée.

#### <span id="page-35-1"></span>**9.4.2.5 Saisie directe des limites de caméra**

Outre le réglage des limites de caméra dans le diagramme, il est ici possible de saisir ici directement les limites de caméra.

![](_page_35_Figure_7.jpeg)

## <span id="page-35-2"></span>**9.4.2.6 Inversion du sens de comptage des caméras**

Le sens de comptage est défini par le montage et le paramètre « Invers. caméra ».

État standard à la livraison de la traverse de la caméra : La caméra 1 se trouve du côté de la sortie des câbles de la traverse.

Le montage standard vu dans le sens inverse du sens de production est : Le côté de la sortie des câbles de la traverse est à droite. L'appareil de commande est monté au niveau du pied droit du support. La plaque signalétique de la traverse est visible. En résulte le sens de comptage standard de l'état à la livraison, comme l'indique l'exemple suivant.

**Avertissement :** le montage standard facilite la commande de l'appareil. Si la traverse est montée en symétrie inversée, ce n'est pas le cas. Le comportement du signal est ensuite en symétrie inversée.

Réglage standard en usine

![](_page_35_Picture_194.jpeg)

Le sens de comptage de chaque caméra peut être modifié (inversé) afin de permettre des modes de comptage spécifiques au patient.

- Les touches  $\blacksquare$  et  $\blacksquare$  permettent de modifier le sens de comptage de chaque caméra.
- Le chiffre [1] dans le sens de sélection indique une caméra de comptage inversée.

L'affichage du fil manquant est ainsi modifié, comme l'indique l'illustration suivante.

![](_page_36_Figure_1.jpeg)

# **A) En cas de montage standard de la traverse :**

Reconnaissable par : Point de vue dans le sens inverse du sens de production, la plaque signalétique de la traverse est visible ; la sortie des câbles est à droite.

Résultat : Si un crayon est déplacé de gauche à droite dans la zone de surveillance, le signal est également délivré de gauche à droite. Le sens de l'affichage du signal est affiché correctement.

![](_page_36_Picture_264.jpeg)

# **B) Traverse en symétrie inversée montée :**

Reconnaissable par : Point de vue dans le sens inverse du sens de production, la plaque signalétique de la traverse se trouve au verso ; la sortie des câbles est à gauche.

Résultat : Si un crayon est déplacé de gauche à droite dans la zone de surveillance, le signal est délivré de droite à gauche. Le sens de l'affichage du signal est en symétrie inversée

![](_page_36_Picture_265.jpeg)

## <span id="page-37-0"></span>**9.4.2.7 Inversion de l'affichage des signaux**

Ce paramétrage s'applique aux affichages des signaux des caméras dans le menu Info ainsi que dans le menu Service. Le paramétrage correct assure que le sens de l'affichage des signaux sur l'appareil de commande correspond à la vue réelle sur la nappe de fils.

Pour un montage standard, les signaux des caméras doivent être affichés de manière inversée, ce qui correspond au paramétrage par défaut.

![](_page_37_Picture_93.jpeg)

- $\bullet$  L'affichage des signaux peut être inversé à l'aide de la touche  $\bullet$  ou
- Le chiffre [ 1 ] dans le champ de sélection indique un affichage inversé des signaux (paramétrage par défaut).

<span id="page-37-1"></span>![](_page_37_Picture_94.jpeg)

![](_page_37_Picture_95.jpeg)

Menu pour régler et vérifier les paramètres du réseau. Ces valeurs ne doivent toutefois pas être modifiées.

#### <span id="page-37-2"></span>**9.5 Réglages des langues**

Il est possible de sélectionner directement la langue ici.

#### <span id="page-37-3"></span>**9.6 Mode Expert**

Le mode Expert n'est pas décrit dans cette notice. Ce mode est prévu pour de futures applications.

### <span id="page-38-0"></span>**9.7 Restauration de la configuration d'usine**

#### **Procédez de la manière suivante pour réinitialiser les paramètres sur la configuration d'usine :**

- Éteignez l'appareil de commande et rallumez-le après trois à quatre secondes.
- Lorsque l'écran de démarrage apparaît, appuyez simultanément sur les touches désignées cidessous et maintenez-les enfoncés.

![](_page_38_Picture_159.jpeg)

Appuyez simultanément sur ces touches

• Relâchez les deux touches dès que l'écran représenté ci-dessous apparaît.

![](_page_38_Picture_160.jpeg)

- L'opération peut être annulée en appuyant sur ESC  $\bullet$ .
- L'appui sur ENTER  $\blacktriangleright$  déclenche la réinitialisation des paramètres sur la configuration d'usine.

# <span id="page-39-0"></span>**10 Informations sur le système**

Ce menu sert à afficher certains paramètres de fonctionnement. Il sert à détecter les erreurs de système et à afficher les paramètres.

# <span id="page-39-1"></span>**10.1 Signal de caméra (CAMÉRA)**

Le signal de la caméra est affiché afin de définir d'éventuels chevauchements entre les caméras. De plus, la valeur de netteté de la caméra correspondante est affichée (ici « S 107 »), qui peut être utilisée pour régler de manière optimale la netteté de la caméra (voir les instructions d'installation).

![](_page_39_Figure_5.jpeg)

L'affichage du signal peut être agrandi progressivement en actionnant la touche Zoom (1). Après le troisième niveau d'agrandissement, le cycle revient à l'affichage normal.

# <span id="page-39-2"></span>**10.2 Valeurs**

Les températures et les tensions sont surveillées afin de détecter des écarts ou dépassements des valeurs maximales. Les tolérances de tension sont affichées côté gauche.

![](_page_39_Figure_9.jpeg)

## <span id="page-40-0"></span>**10.3 Informations internes générales (INFOS)**

Cet affichage fournit des informations sur les composants montés dans la Camscan. La désignation respective du numéro de série, des versions logicielles etc. sont affichées.

![](_page_40_Figure_3.jpeg)

# <span id="page-40-1"></span>**10.4 Informations sur l'article (ARTICLE)**

La désignation de l'article et la date de création sont affichées ici.

![](_page_40_Picture_51.jpeg)

#### **Déclaration de conformité CE**

<span id="page-41-0"></span>Nous déclarons par la présente

#### **Protechna Herbst GmbH & Co. KG Lilienthalstr. 9 85579 Neubiberg Allemagne**

que le produit désigné ci-après correspond aux exigences principales relatives à la protection des directives CE en raison de sa conception, de sa construction ainsi que de la version que nous avons mise en circulation.

Cette déclaration perd sa validité en cas de modification du produit sans notre consentement.

![](_page_41_Picture_150.jpeg)

Normes harmonisées appliquées, en particulier :

DIN EN 61326-1; VDE 0843-20-1:2013-07 Matériel électrique de mesure, de contrôle, de réglage et de laboratoire - exigences CEM - partie 1 : **Exigences** Générales (CEI 61326-1:2012); EN 61326-1:2013

DIN EN 61326-2-2; VDE 0843-20-2-2:2013-08 Matériel électrique de mesure, de contrôle, de réglage et de laboratoire - exigences CEM - partie 2-2 : exigences particulières - configurations d'essai, conditions de fonctionnement et critères d'aptitude à la fonction des matériels portatifs d'essai, de mesure et de surveillance utilisés dans des systèmes de distribution basse tension (CEI 61326-2-2:2012); EN 61326-2-2:2013

Signature du fabricant :

Rico Wellnitz

Responsable du développement

Indications relatives au signataire :

Date : 14/07/2016